# **TÀI LIỆU HƯỚNG DẪN NGƯỜI NỘP THUẾ**

*(Ban hành kèm theo công văn số 543/CTSLA-KK ngày 09/5/2023 của Cục Thuế tỉnh Sơn La)*

## **1. Hướng dẫn tra cứu tình hình xử lý nghĩa vụ thuế tại các ứng dụng:**

## *1.1. Tại eTax phân hệ dành cho tổ chức, doanh nghiệp:*

**Bước 1:** NNT đăng nhập vào hệ thống eTax dành cho doanh nghiệp (trang thông tin https://thuedientu.gdt.gov.vn), chọn chức năng **"Tra cứu"**, chọn tiếp **"Thông tin nghĩa vụ"**

Hệ thống hiển thị màn hình tra cứu nghĩa vụ thuế với các thông tin:

\*Mục I: Các khoản phải nộp, đã nộp, còn phải nộp, nộp thừa, được miễn giảm, được xoá nợ, được hoàn, đã hoàn, còn được hoàn.

Ví dụ:

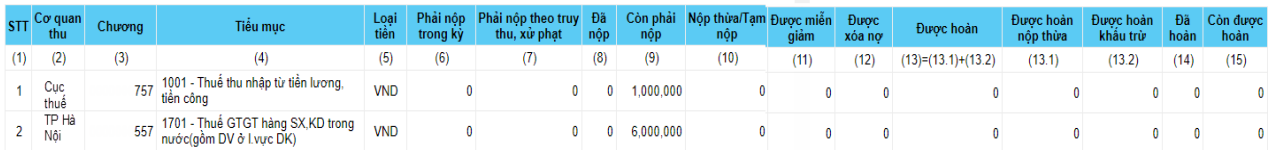

Bao gồm các thông tin sau:

- Thông tin "Cơ quan thu": hiển thị cơ quan thu tương ứng với dòng dữ liệu.

- Thông tin "Chương": hiển thị mã chương tương ứng với dòng dữ liệu.

- Thông tin "Tiểu mục": hiển thị theo mã tiểu mục – tên tiểu mục (nội dung kinh tế).

- Thông tin "Loại tiền": hiển thị loại tiền tương ứng với dòng dữ liệu.

- Thông tin "Phải nộp": hiển thị số tiền phải nộp phát sinh từ tờ khai của NNT, thông báo tính thuế của cơ quan thuế, số thuế thu hồi hoàn theo tờ khai bổ sung của NNT, số phải nộp do cơ quan thuế điều chỉnh theo tra soát, đối chiếu của NNT, tiền chậm nộp do cơ quan thuế tính, số thuế phải nộp theo phiếu chuyển nghĩa vụ thuế.

- Thông tin "Phải nộp theo truy thu, xử phạt": hiển thị số tiền phải nộp phát sinh theo các quyết định truy thu, xử phạt của cơ quan thuế, cơ quan nhà nước có thẩm quyền.

- Thông tin "Đã nộp": hiển thị số đã nộp vào ngân sách Nhà nước trên chứng từ nộp tiền của NNT, chứng từ hoàn kiêm bù trừ thu ngân sách nhà nước (phần bù trừ).

- Thông tin "Còn phải nộp": hiển thị số tiền còn phải nộp theo kết quả xử lý nghĩa vụ NNT của cơ quan thuế đến thời điểm NNT tra cứu.

- Thông tin "Nộp thừa/Tạm nộp": hiển thị số tiền nộp thừa/tạm nộp theo kết quả xử lý nghĩa vụ NNT của cơ quan thuế đến thời điểm NNT tra cứu.

- Thông tin "Được miễn, giảm": hiển thị số tiền được miễn, giảm theo quyết định của cơ quan thuế, cơ quan có thẩm quyền.

- Thông tin "Được xóa nợ": hiển thị số tiền thuế, tiền chậm nộp, thu khác được xóa theo quyết định của cơ quan thuế, cơ quan có thẩm quyền.

- Thông tin "Được hoàn": hiển thị số tiền được hoàn nộp thừa và hoàn khấu trừ theo pháp luật thuế.

- Thông tin "Được hoàn nộp thừa": hiển thị số tiền được hoàn trên quyết định hoàn trả, hoàn kiêm bù trừ thu ngân sách nhà nước do cơ quan thuế ban hành.

- Thông tin "Được hoàn khấu trừ": hiển thị số tiền được hoàn trên quyết định hoàn khấu trừ, hoàn kiêm bù trừ thu ngân sách nhà nước do cơ quan thuế ban hành.

- Thông tin "Đã hoàn": hiển thị số tiền đã được KBNN hoàn thành chi trả cho NNT hoặc hoàn kiêm bù trừ thu NSNN.

- Thông tin "Còn được hoàn": hiển thị số tiền được hoàn theo quyết định nhưng đang trong thời gian chờ KBNN chi trả theo quy định.

\*\*Mục II: Các khoản còn phải nộp, nộp thừa, còn được hoàn đã được ghi nhận trong hệ thống ứng dụng quản lý thuế.

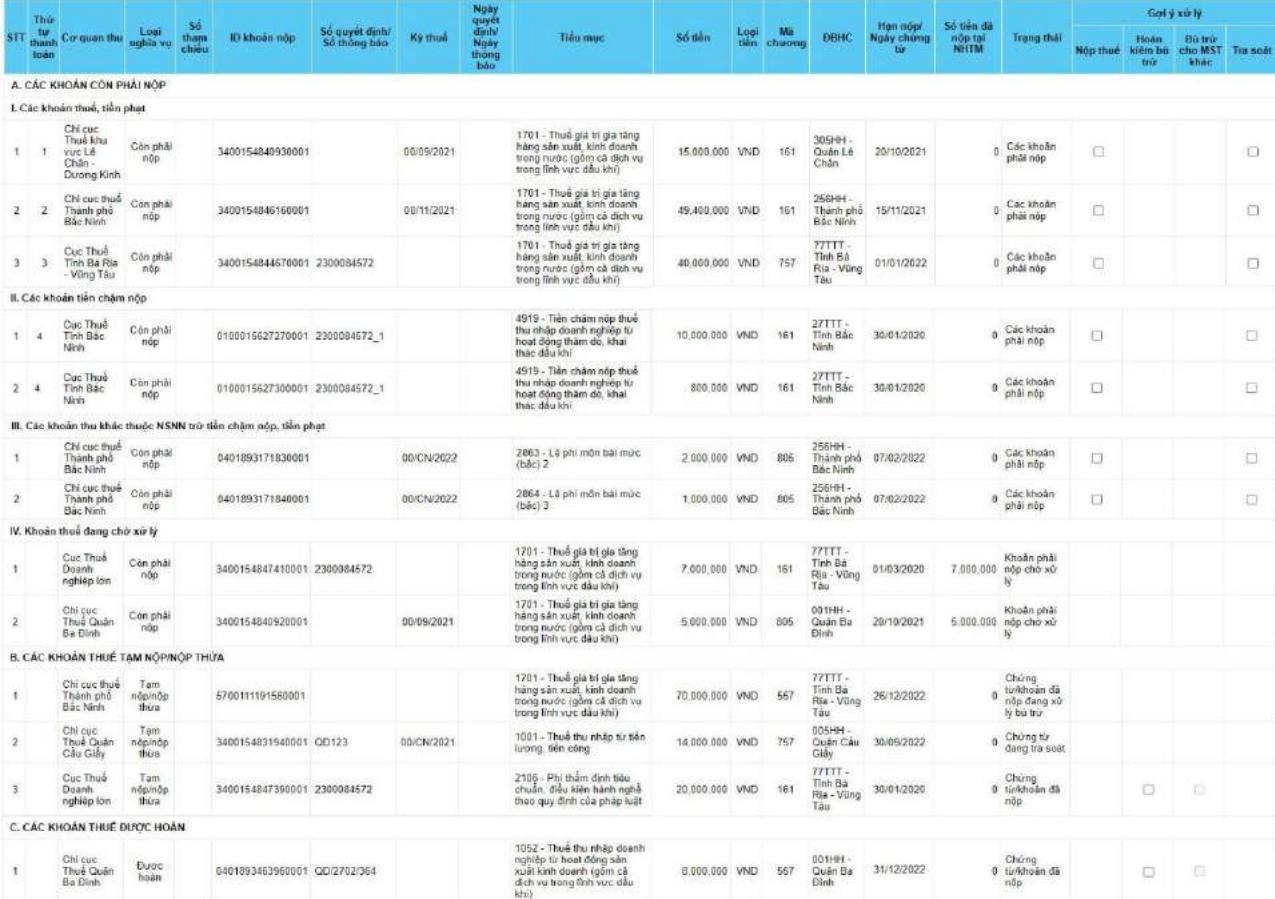

Hệ thống hiển thị theo Nhóm: A – Các khoản còn phải nộp, B- Các khoản thuế tạm nộp/đã nộp, C – Các khoản thuế được hoàn và chi tiết từng dòng dữ liệu, bao gồm:

- Thông tin "Thứ tự thanh toán": hiển thị thứ tự thanh toán của khoản phải nộp.

- Thông tin "Cơ quan thu": hiển thị tên cơ quan thuế nơi phát sinh khoản phải nộp hoặc đã nộp/tạm nộp hoặc còn được hoàn.

- Thông tin "Số tham chiếu": hiển thị số tham chiếu của chứng từ nộp tiền (nếu có).

- Thông tin "ID khoản phải nộp": hiển thị mã ID khoản phải nộp.

- Thông tin "Số quyết định/Số thông báo": hiển thị Số quyết định/ Số thông báo của khoản thuế (nếu có).

- Thông tin "Kỳ thuế": hiển thị kỳ thuế tương ứng với loại nghĩa vụ.

- Thông tin "Ngày quyết định/ Ngày thông báo": hiển thị Ngày quyết định/ Ngày thông báo tương ứng loại nghĩa vụ.

- Thông tin "Tiểu mục": hiển thị theo mã tiểu mục - tên tiểu mục (nội dung kinh tế).

- Thông tin "Số tiền": hiển thị số tiền tương ứng với loại nghĩa vụ.

- Thông tin "Loại tiền": hiển thị loại tiền tương ứng với số tiền.

- Thông tin "Mã chương": hiển thị mã chương tương ứng với loại nghĩa vụ.

- Thông tin "ĐBHC": hiển thị theo mã - tên địa bàn hành chính nơi phát sinh nghĩa vụ.

- Thông tin "Hạn nộp/Ngày chứng từ": hiển thị hạn nộp đối với khoản còn phải nộp, hiển thị ngày nộp thuế đối với khoản đã nộp/tạm nộp.

- Thông tin "Số tiền đã nộp tại NHTM": hiển thị số tiền đã được ngân hàng thông báo nộp thành công đối với chứng từ đã nộp.

- Thông tin "Trạng thái": hiển thị trạng thái của từng dòng nghĩa vụ.

- Thông tin "Gợi ý xử lý": hiển thị các nút tích chọn  $\Box$  để NNT lựa chọn, bao gồm:

 $+$  Nộp thuế đối với các khoản còn phải nộp.

+ Hoàn kiêm bù trừ đối với các khoản đã nộp.

+ Bù trừ cho MST khác đối với các khoản đã nộp.

+ Tra soát đối với các khoản phải nộp, đã nộp, còn được hoàn.

**Bước 2:** Sau khi đã tích chọn gợi ý (NNT được tích chọn 1 hoặc nhiều khoản có cùng gợi ý), NNT nhấn **"Tiếp tục"**.

Hệ thống giao diện đến các chức năng lập Giấy nộp tiền vào NSNN hoặc lập hồ sơ đề nghị tra soát hoặc lập hồ sơ đề nghị xử lý bù trừ khoản nộp thừa hoặc chức năng lập hồ sơ đề nghị hoàn kiêm bù trừ thu NSNN tương ứng với gợi ý NNT đã chọn; đồng thời tự động hiển thị các thông tin nghĩa vụ tương ứng tại các giao diện, NNT không phải nhập lại.

Ví dụ: NNT tích chọn gợi ý "Bù trừ cho MST khác"

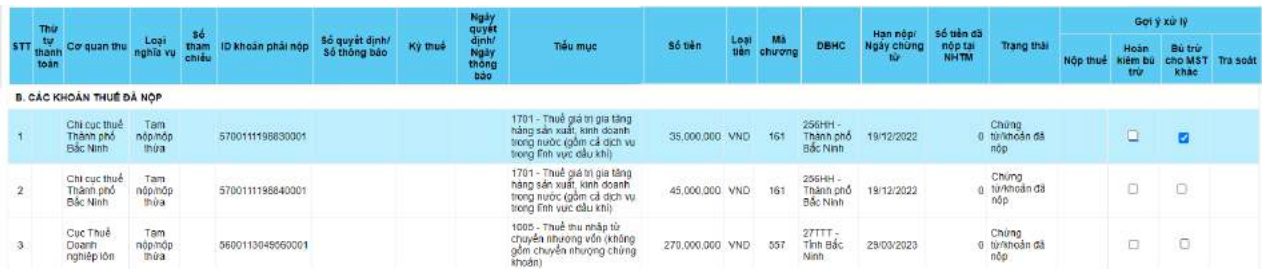

Sau khi nhấn "Tiếp tục" thì hệ thống giao diện sang màn hình Lập đề nghị bù trừ khoản nộp thừa và tự động điền thông tin vào phần thông tin số tiền thuế, tiền chậm nộp, tiền phạt nộp thừa như sau:

I. THÔNG TIN NGƯỜI NỘP THUẾ

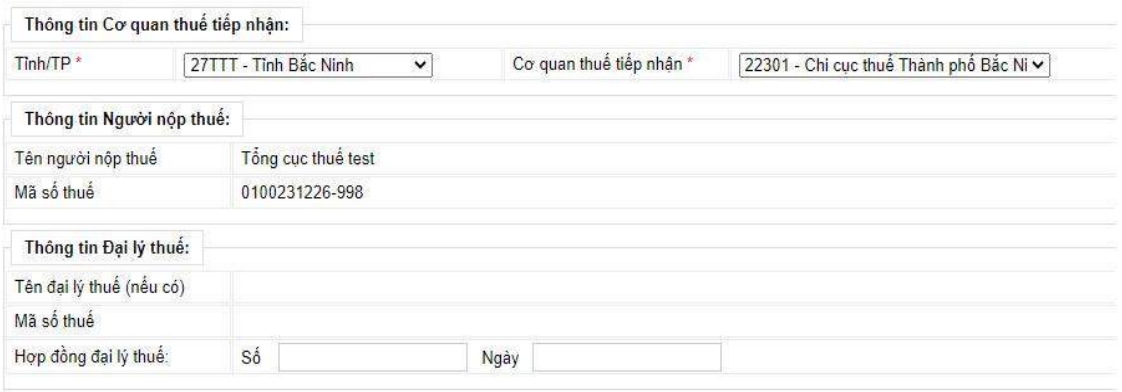

II. THÔNG TIN SỐ TIỀN THUỂ, TIỀN CHẬM NỘP, TIỀN PHẠT NỘP THỪA

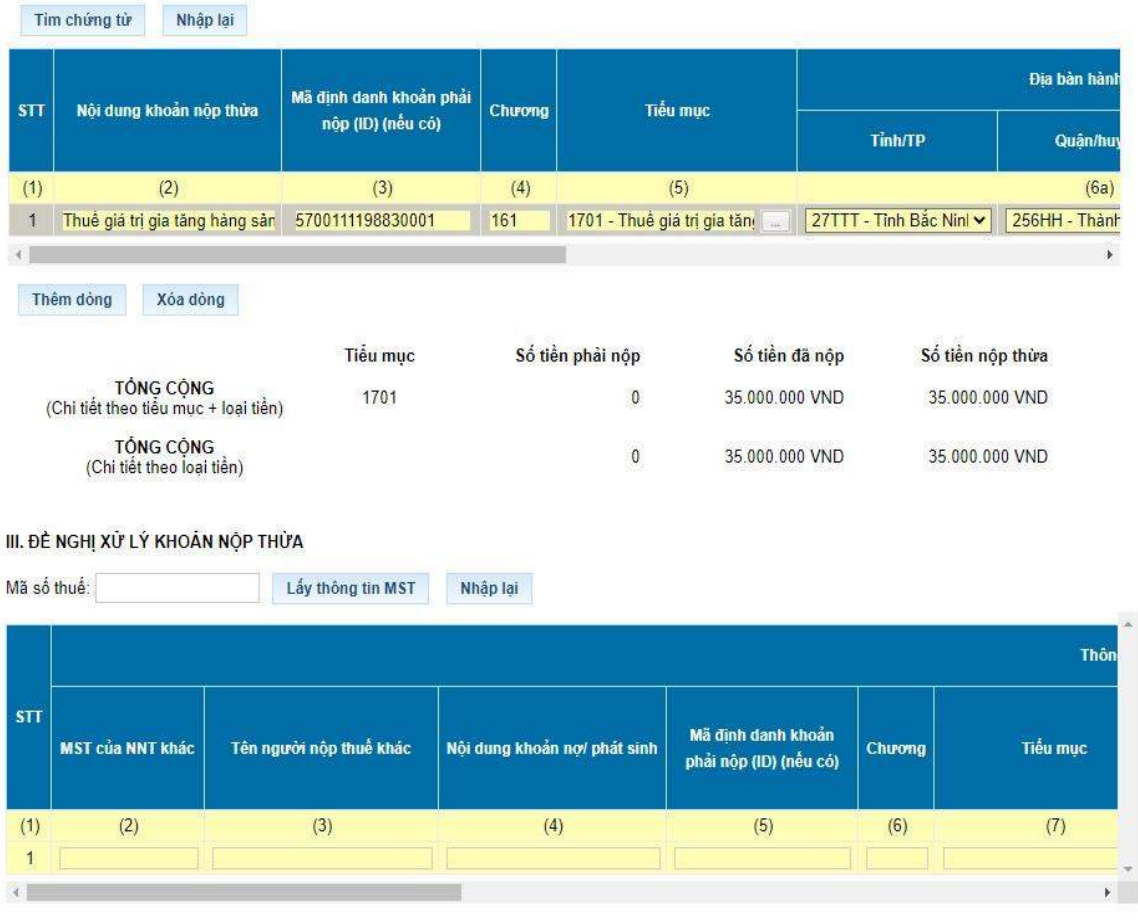

Để hoàn thành hồ sơ đề nghị bù trừ khoản nộp thừa, NNT tiếp tục nhập dữ liệu đề nghị xử lý khoản nộp thừa và nhấn "Hoàn thành" để chuyển tiếp bước ký gửi hồ sơ đến cơ quan thuế.

## *1.2. Tại eTax phân hệ dành cho cá nhân:*

**Bước 1:** NNT đăng nhập hệ thống thuế điện tử eTax (trang thông tin https://thuedientu.gdt.gov.vn) phân hệ cá nhân bằng tài khoản đã đăng ký, chọn chức năng **"Tra cứu"**, chọn tiếp **"Tra cứu nghĩa vụ thuế"**

Hệ thống hiển thị màn hình tra cứu nghĩa vụ thuế với các thông tin:

\*Mục I: Các khoản phải nộp, đã nộp, còn phải nộp, nộp thừa, được miễn giảm, được xoá nợ, được hoàn, đã hoàn, còn được hoàn.

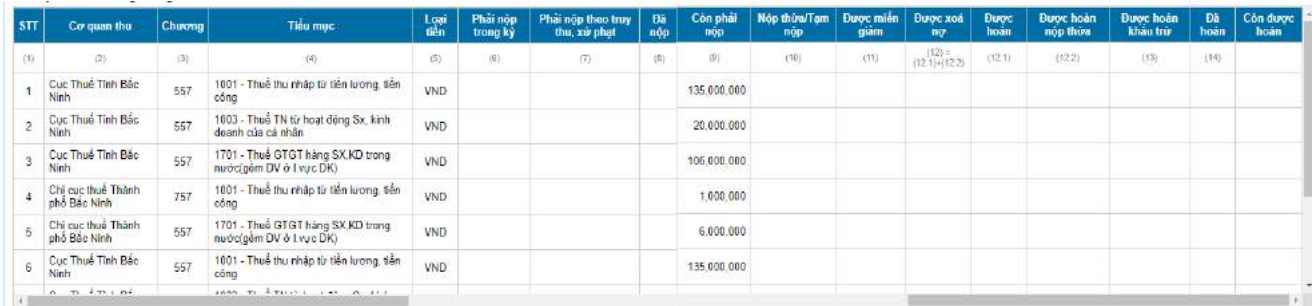

\*\*Mục II: Các khoản còn phải nộp, nộp thừa, còn được hoàn đã được ghi nhận trong hệ thống ứng dụng quản lý thuế

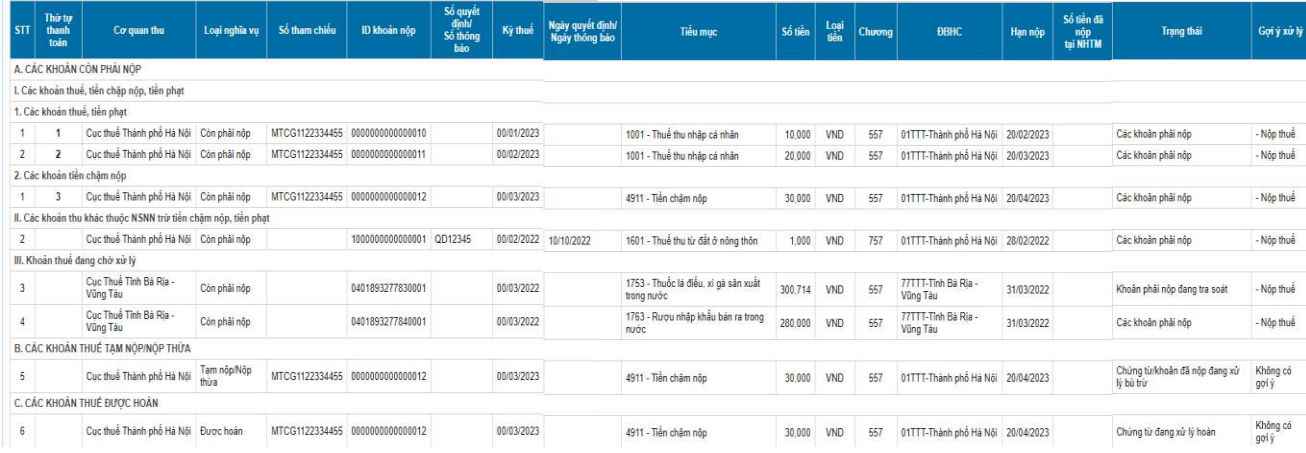

**Bước 3:** Trường hợp NNT tích chọn gợi ý (NNT được tích chọn 1 hoặc nhiều khoản có cùng gợi ý), NNT nhấn **"Tiếp tục"**.

Hệ thống giao diện đến các chức năng lập Giấy nộp tiền vào NSNN hoặc lập hồ sơ đề nghị xử lý bù trừ khoản nộp thừa hoặc lập hồ sơ đề nghị tra soát/chức năng lập hồ sơ đề nghị hoàn kiêm bù trừ thu NSNN (khi được nâng cấp bổ sung trong thời gian tới) tương ứng với gợi ý NNT đã chọn; đồng thời tự động hiển thị các thông tin nghĩa vụ tương ứng tại các giao diện, NNT không phải nhập lại.

#### *1.3. Tại eTax mobile:*

**Bước 1:** NNT đăng nhập eTax Mobile và chọn chức năng **"Tra cứu nghĩa vụ thuế"**, chọn tiếp **"Tất cả nghĩa vụ thuế"**.

- Trường hợp NNT đăng nhập bằng mã số thuế 10 số, hệ thống hiển thị màn hình gồm các thông tin:

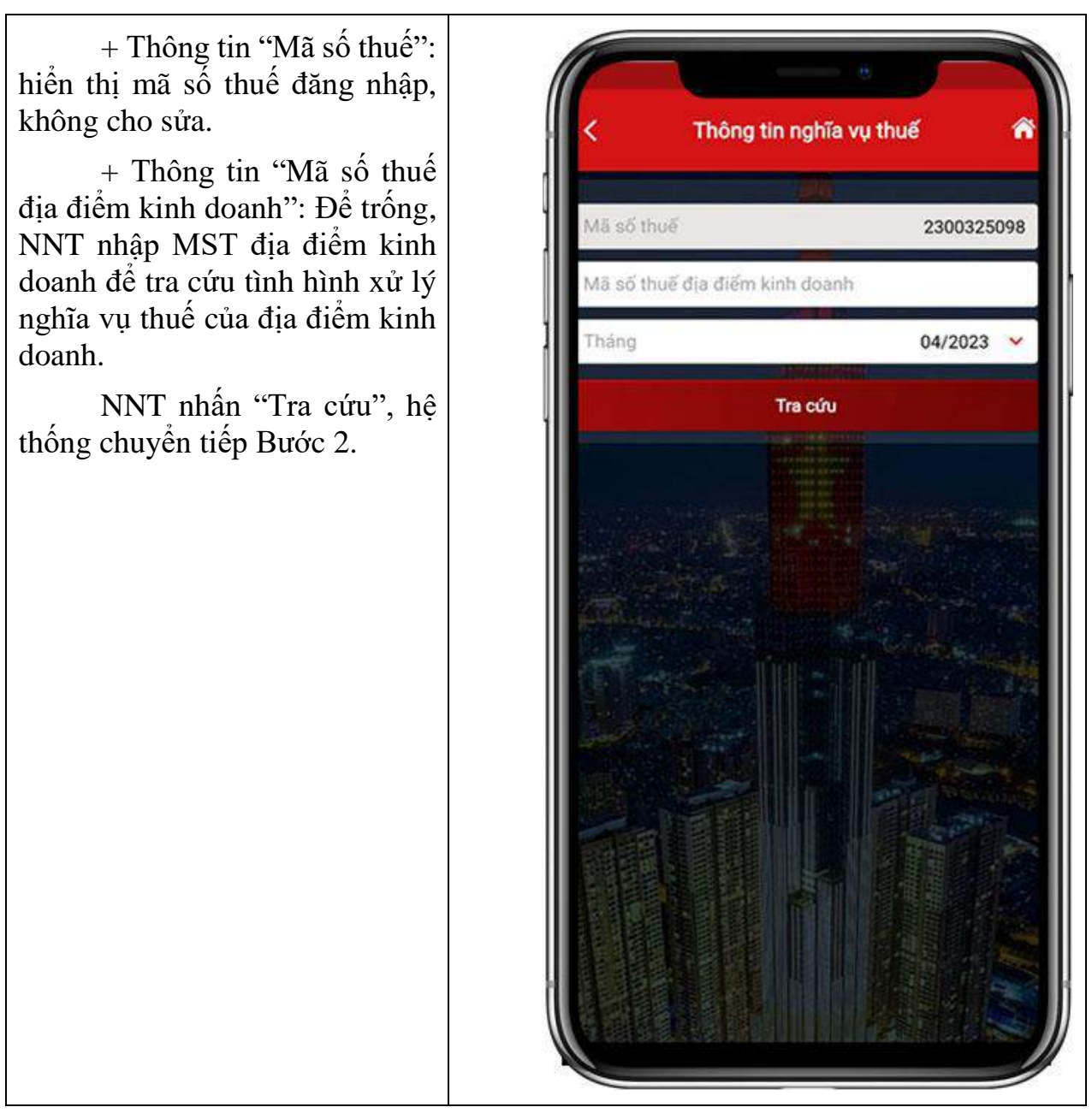

- Trường hợp NNT đăng nhập bằng mã địa điểm kinh doanh, hệ thống hiển thị màn hình tra cứu tại Bước 2.

**Bước 2:** hệ thống hiển thị màn hình kết quả tra cứu nghĩa vụ thuế với các thông tin:

\*Mục I: Các khoản phải nộp, đã nộp, còn phải nộp, nộp thừa, được miễn giảm, được xoá nợ, được hoàn, đã hoàn, còn được hoàn.

\*\*Mục II: Các khoản còn phải nộp, nộp thừa, còn được hoàn đã được ghi nhận trong hệ thống ứng dụng quản lý thuế

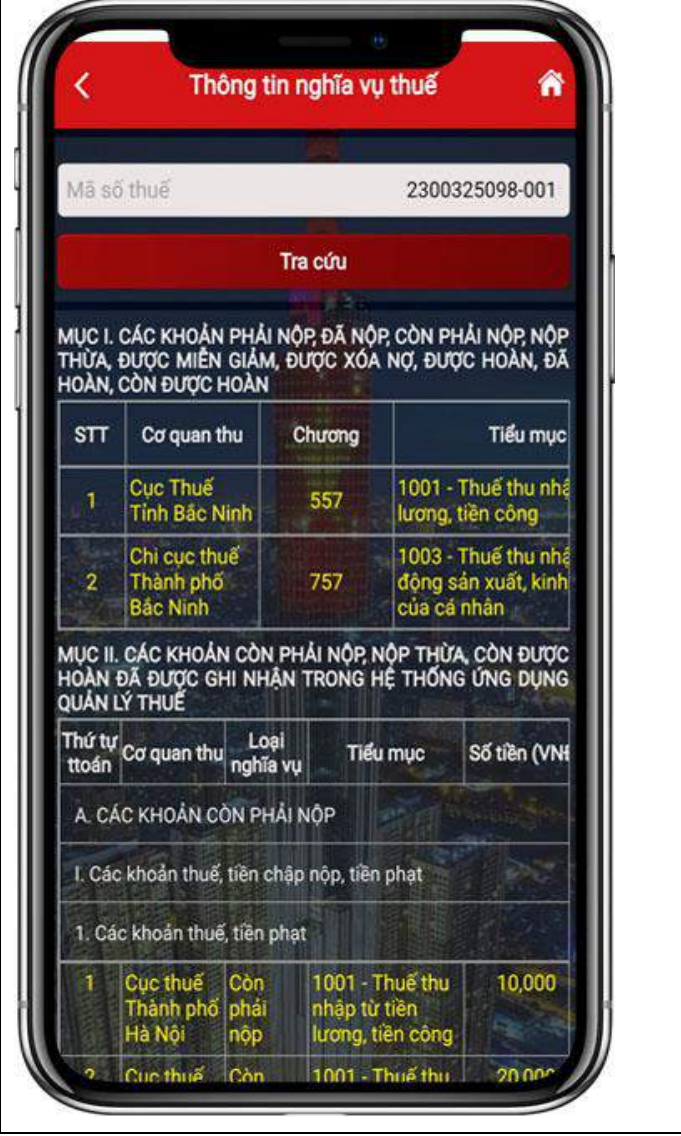

Tại Mục I, hệ thống hiển thị các thông tin sau: Cơ quan Thông tin nghĩa vụ thuế thu, Chương, Tiểu mục. NNT nhấn vào biểu tượng Mã số thuế 2300325098-001 để xem thông tin chi tiết.Tra cứu MỤC I. CÁC KHOẢN PHẢI NỘP, ĐÃ NỘP, CÒN PHẢI NỘP, NỘP<br>THỪA, ĐƯỢC MIỄN GIẢM, ĐƯỢC XÓA NỢ, ĐƯỢC HOÀN, ĐÃ<br>HOÀN, CÒN ĐƯỢC HOÀN Xem chi Chương Tiểu mục tiết 1001 - Thuế thu nhập từ tiền 557  $\circledcirc$ lương, tiền công 1003 - Thuế thu nhập từ hoạt<br>động sản xuất, kinh doanh 757  $\bullet$ của cá nhân MỤC II. CÁC KHOẢN CÒN PHẢI NỘP, NỘP THỪA, CÒN ĐƯỢC<br>HOÀN ĐÃ ĐƯỢC GHI NHẬN TRONG HỆ THỐNG ỨNG DỤNG<br>QUẢN LÝ THUẾ Thứ tự<br>ttoán Cơ quan thu nghĩa vụ Tiểu mục Số tiền (VNH A. CÁC KHOẢN CÒN PHẢI NỘP I. Các khoản thuế, tiền chập nộp, tiền phạt 1. Các khoản thuế, tiền phạt 1001 - Thuế thu<br>nhập từ tiền<br>lương, tiền công Cục thuế<br>Thành phố phải<br>Hà Nội nộp 10,000 1 Cuc thuế Còn 1001 - Thuế thu  $20.00<sup>o</sup>$ 

Hệ thống hiển thị màn hình thông tin chi tiết bao gồm các thông tin như đã nêu tại điểm 2a) Mục I Phụ lục này.

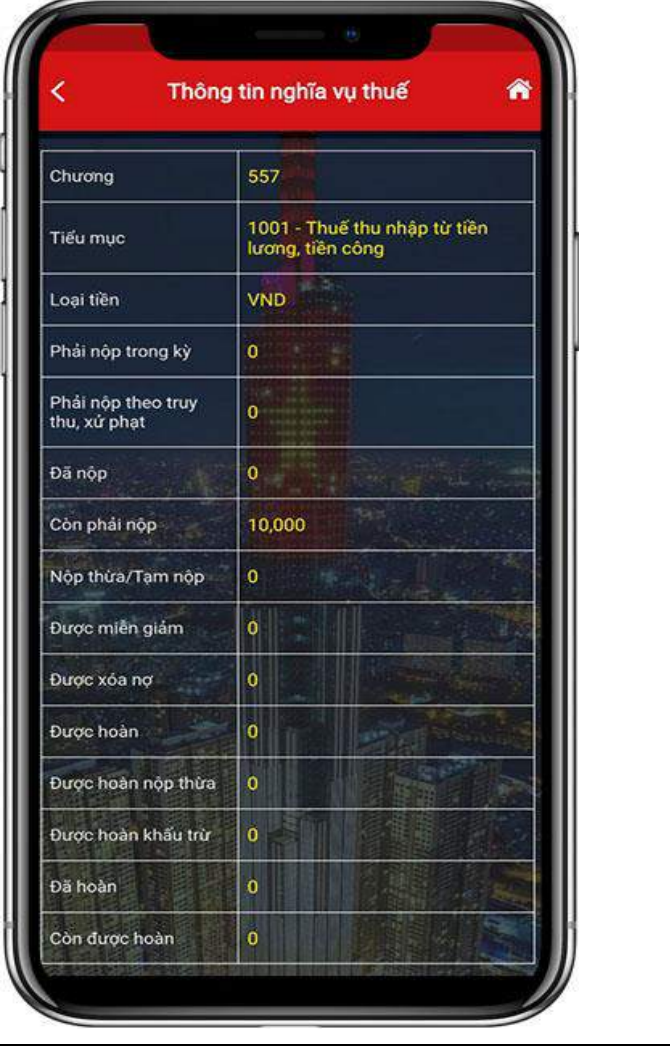

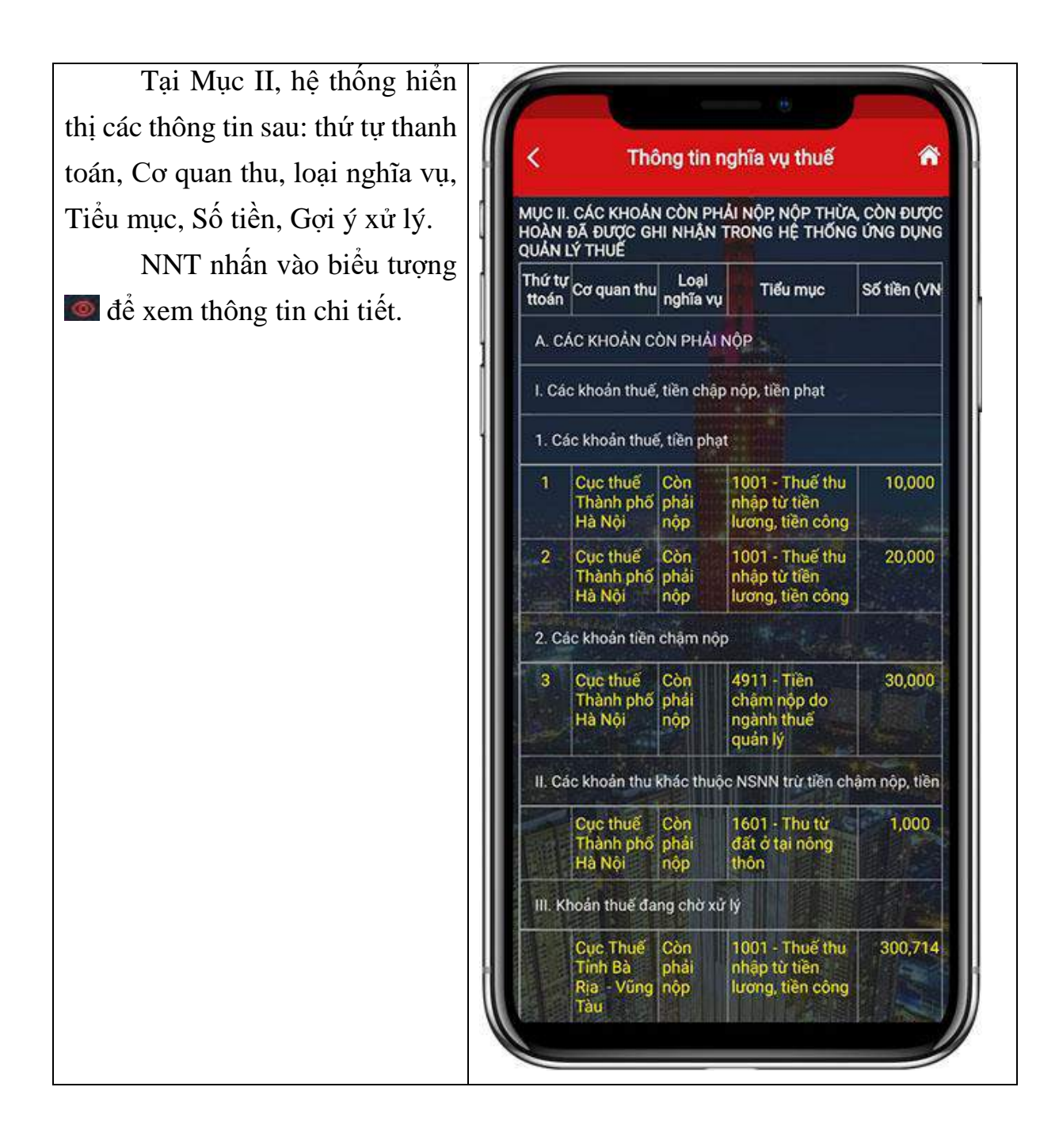

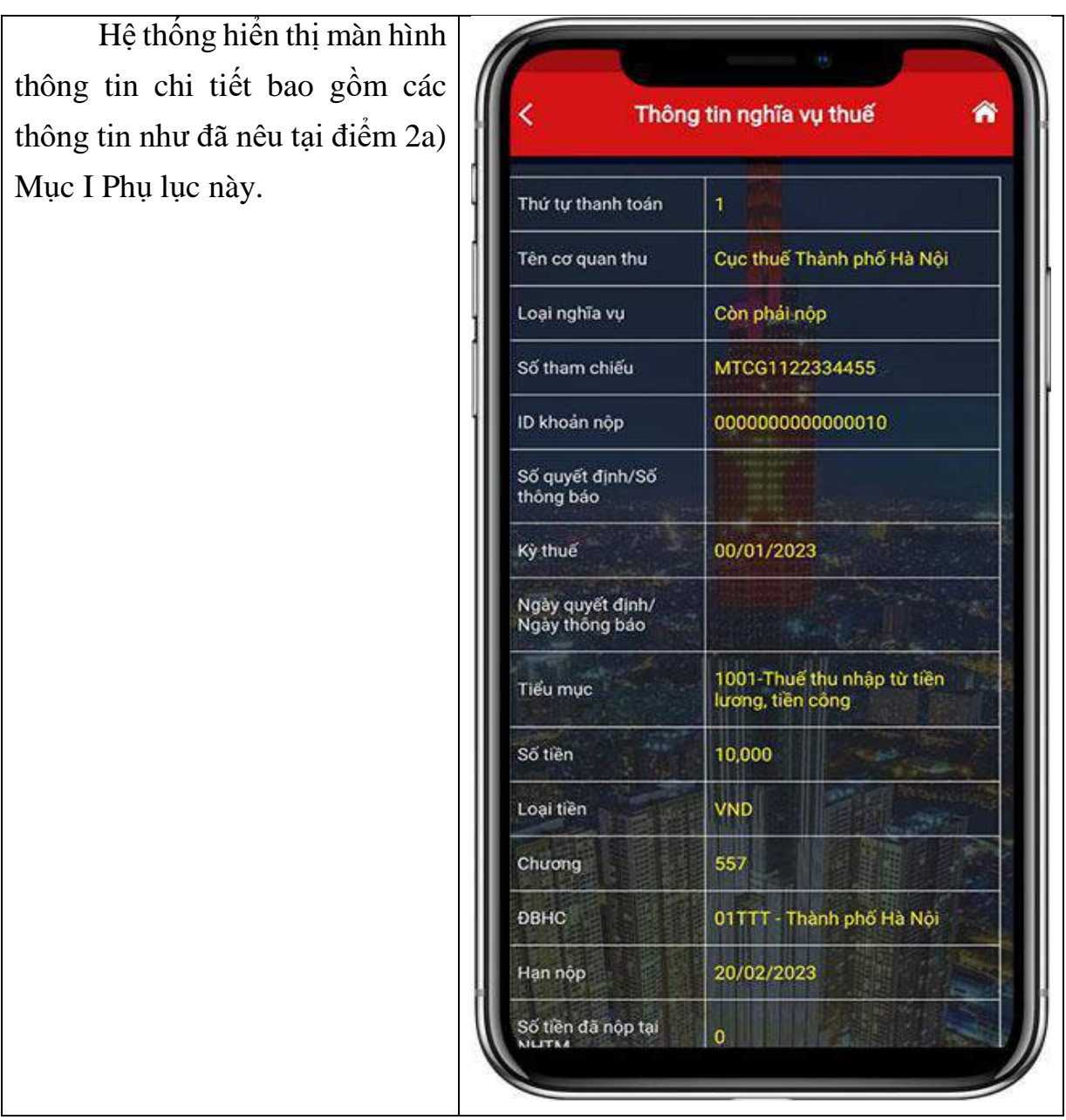

**2. Hướng dẫn lập Giấy nộp tiền tại các dịch vụ thuế điện tử:**

*2.1. Tại eTax phân hệ dành cho tổ chức, doanh nghiệp:*

*2.1.1. Trường hợp NNT nộp cho các khoản thuế đã được thông báo về ID khoản phải nộp. Các bước thực hiện như sau:*

**Bước 1:** NNT đăng nhập vào hệ thống eTax và chọn chức năng **"Nộp thuế"**, chọn tiếp **"Lập giấy nộp tiền"**.

Hệ thống hiển thị màn hình chọn ngân hàng nộp thuế và tra cứu thông tin số thuế phải nộp gồm các thông tin sau:

12

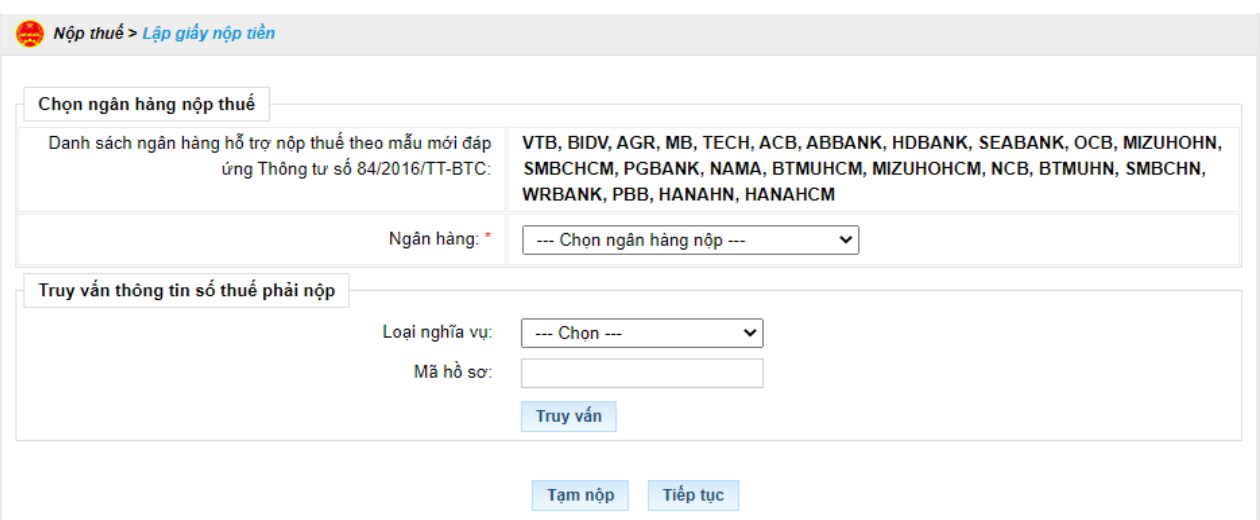

**Bước 2**: NNT lưa chọn ngân hàng nộp thuế và lưa chọn truy vấn thông tin số thuế phải nộp như sau:

- Thông tin "Ngân hàng": hệ thống hiển thị danh sách ngân hàng của NNT đã đăng ký sử dụng dịch vụ nộp thuế điện tử thành công.

- Thông tin "Loại nghĩa vụ": hệ thống hiển thị cho NNT chọn "Tất cả nghĩa vụ phải nộp" hoặc chọn "Nghĩa vụ tài chính về đất" hoặc chọn "Lệ phí trước bạ phương tiên".

- Thông tin "Mã hồ sơ": hệ thống yêu cầu nhập nếu NNT lựa chọn truy vấn nghĩa vụ tài chính về đất hoặc lệ phí trước bạ phương tiện.

**Bước 3:** NNT nhấn **"Truy vấn"** thì hệ thống xử lý dữ liệu và hiển thị kết quả theo điều kiện tra cứu:

- Trường hợp không có dữ liệu thỏa mãn: Hệ thống hiển thị thông báo "Không có dữ liệu thỏa mãn điều kiện tra cứu".

- Trường hợp có dữ liệu thỏa mãn: hệ thống hiển thị danh sách kết quả tra cứu gồm 3 mục A, B và C:

+ Mục A: Các khoản thuế, tiền chậm nộp, tiền phạt:

+ Mục B: Các khoản thu khác thuộc NSNN trừ tiền chậm nộp, tiền phạt

+ Mục C: Khoản thuế đang chờ xử lý

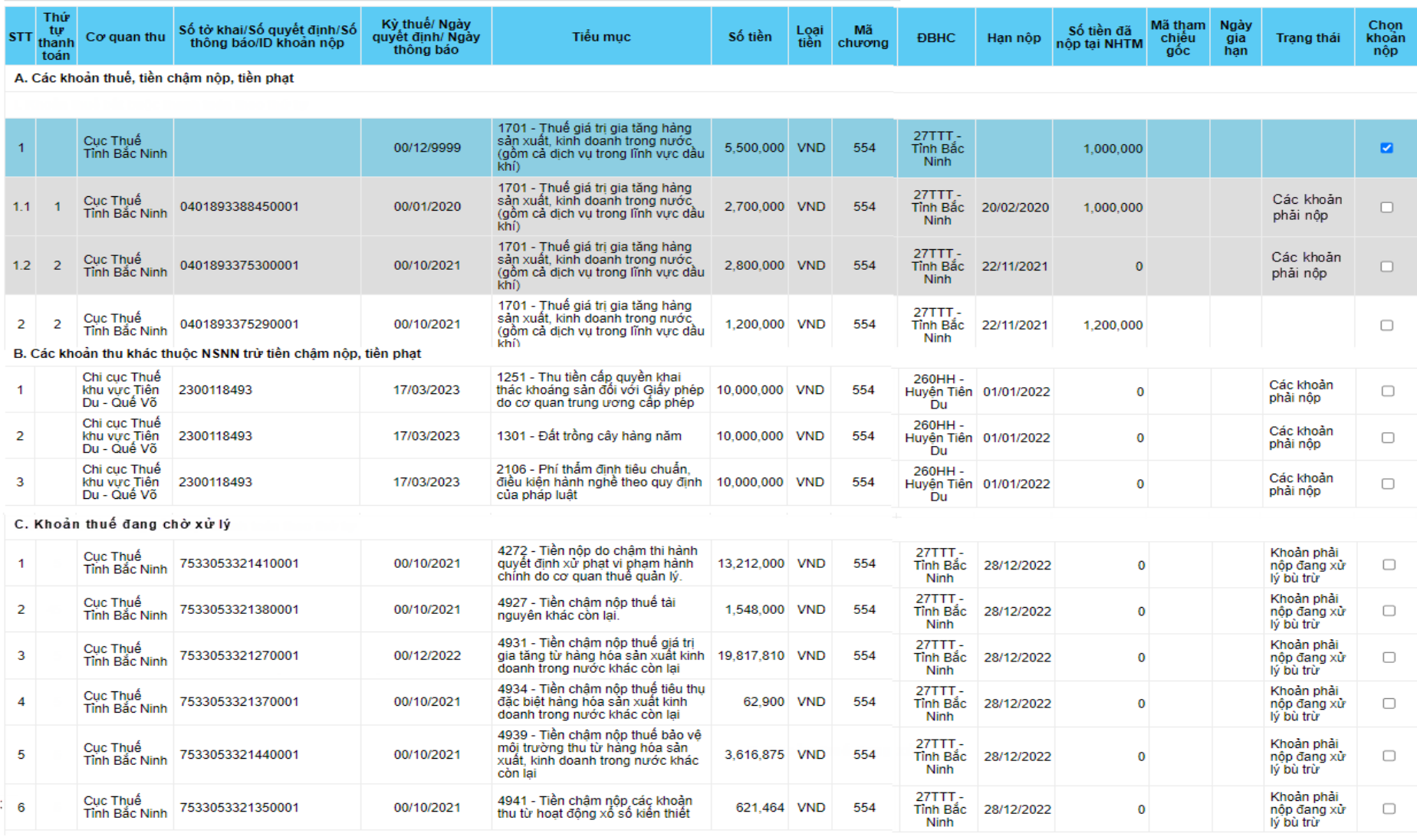

Tạm nộp Tiếp tục

 $\blacksquare$  )

Trong đó các cột hiển thị như sau:

-Thông tin "Thứ tự thanh toán": hiển thị thứ tự thanh toán của khoản phải nộp.

-Thông tin "Cơ quan thu": hiển thị tên cơ quan thu đang theo dõi khoản phải nộp của NNT.

-Thông tin "Số tờ khai/ Số quyết định/ Số thông báo/ID khoản nộp": hiển thị mã ID khoản phải nộp, trường hợp khoản phải nộp nghĩa vụ tài chính về đất thì hiển thị số Quyết định.

-Thông tin "Kỳ thuế/ Ngày quyết định/ Ngày thông báo": hiển thị Kỳ thuế với khoản phải nộp theo hồ sơ khai thuế, hiển thị ngày quyết định hoặc ngày thông báo của các khoản nộp theo quyết định, thông báo.

-Thông tin "Tiểu mục": hiển thị theo mã – tên tiểu mục tương ứng của khoản phải nộp.

-Thông tin "Số khung": hiển thị số khung của phương tiện (Đối với khoản phải nộp về lệ phí trước bạ phương tiện).

-Thông tin "Số máy": hiển thị số máy của phương tiện (Đối với khoản phải nộp về lệ phí trước bạ phương tiện).

-Thông tin "Số tiền": hiển thị số tiền của khoản phải nộp.

-Thông tin "Loại tiền": hiển thị loại tiền của khoản phải nộp.

-Thông tin "Mã chương": hiển thị mã chương của khoản phải nộp.

-Thông tin "ĐBHC": hiển thị mã – tên địa bàn hành chính nơi phát sinh khoản phải nộp.

-Thông tin "Hạn nộp": hiển thị hạn nộp của khoản phải nộp.

-Thông tin "Số tiền đã nộp tại NHTM": hiển thị số tiền đã được ngân hàng thông báo nộp thành công đối với chứng từ đã nộp.

-Thông tin "Mã tham chiếu gốc": hiển thị mã tham chiếu hồ sơ gốc của khoản phải nộp (nếu có).

-Thông tin "Ngày gia hạn": hiển thị ngày gia hạn của khoản phải nộp.

-Thông tin "Trạng thái": hiển thị trạng thái của từng dòng nghĩa vụ.

-Thông tin "Chọn khoản nộp": hệ thống hiển thị nút tích, cho phép NNT tích chọn nộp theo khoản nộp hệ thống đã gom hoặc các khoản nộp chi tiết.

Bước 4: NNT xem xét và tích chọn khoản thuế muốn nộp tại Cột "Chon khoản nộp".

- Đối với các khoản nộp thuộc mục "A. Các khoản thuế, tiền chậm nộp, tiền phạt"

*Trường hợp 1:* NNT tích chọn dòng khoản phải nộp đã gom, nhấn **"Tiếp tục"**, hệ thống hiển thị màn hình lập GNT đã được điền sẵn các thông tin:

+ Số tờ khai/Số quyết định/Số thông báo/Mã định danh hồ sơ (ID): trong đó ID khoản gom hiển thị mặc định là số hệ thống tự sinh duy nhất 16 ký tự

+ Kỳ thuế/Ngày quyết định/Ngày thông báo: hiển thị mặc định 00/12/9999.

+ Các thông tin Cơ quan thu, Tiểu mục, Số tiền, Loại tiền, Mã chương tự động hiển thị theo khoản nộp đã gom, không cho sửa.

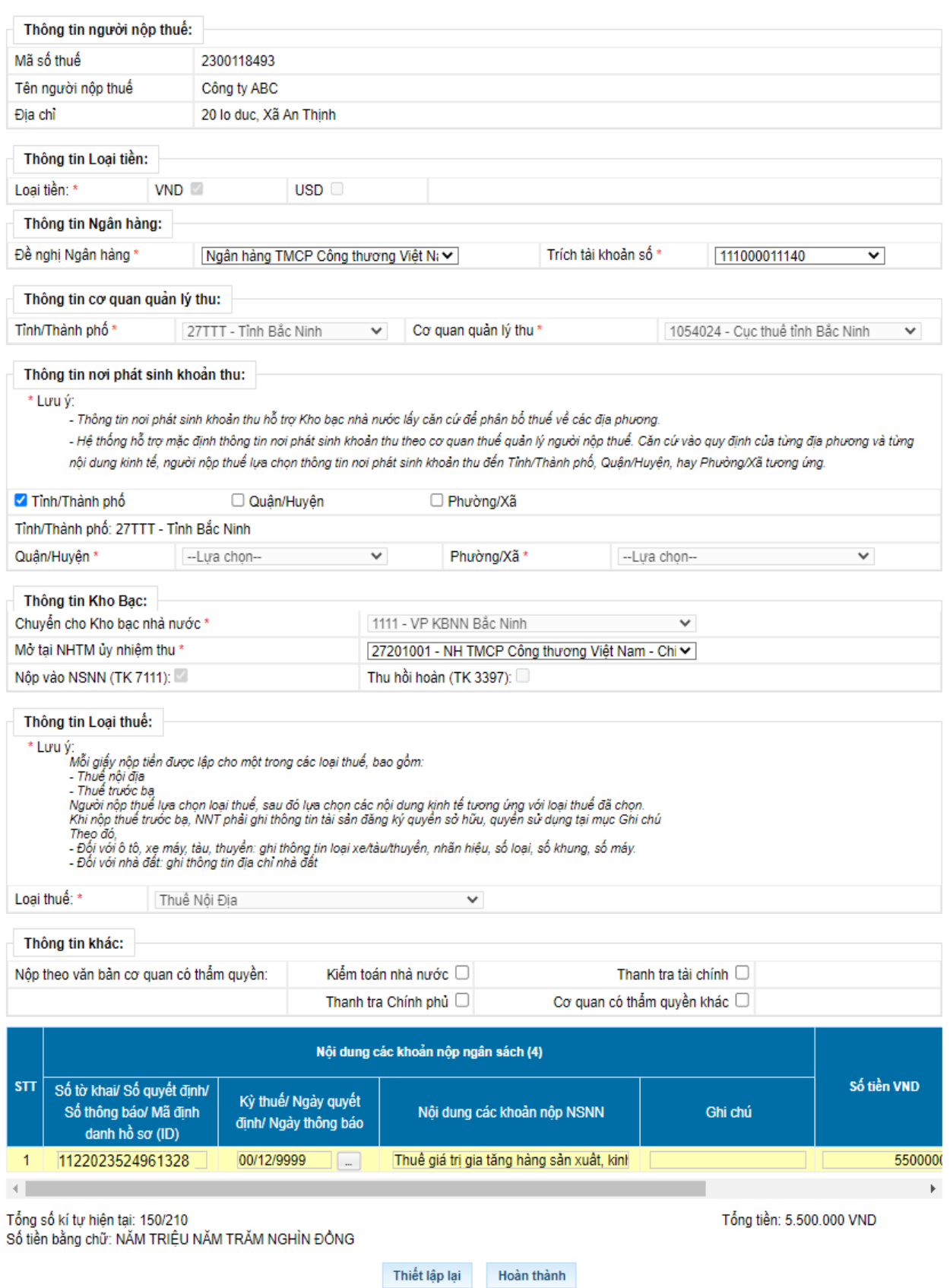

*Trường hợp 2:* NNT tích chọn các dòng khoản nộp chi tiết và nhấn **"Tiếp tục"**. Hệ thống kiểm tra thứ tự thanh toán của khoản phải nộp, NNT phải thanh toán theo thứ tự từ nhỏ đến lớn.

+ Trường hợp khoản phải nộp NNT chọn không đúng thứ tự thanh toán, hệ thống hiển thị cảnh báo để NNT chọn lại.

+ Trường hợp khoản phải nộp NNT chọn đủ điều kiện thanh toán, hệ thống tự động hiển thị màn hình lập Giấy nộp tiền đã được điền sẵn các thông tin: Cơ quan thu, KBNN, Số tờ khai/Số quyết định/Số thông báo/Mã định danh hồ sơ (ID), Kỳ thuế/Ngày quyết định/Ngày thông báo, Tiểu mục, Mã chương, Số tiền, Loại tiền tư đông hiển thị theo khoản nộp đã chọn. NNT được chọn lại KBNN phù hợp với hướng dẫn của cơ quan thuế và sửa số tiền. Các thông tin khác không sửa.

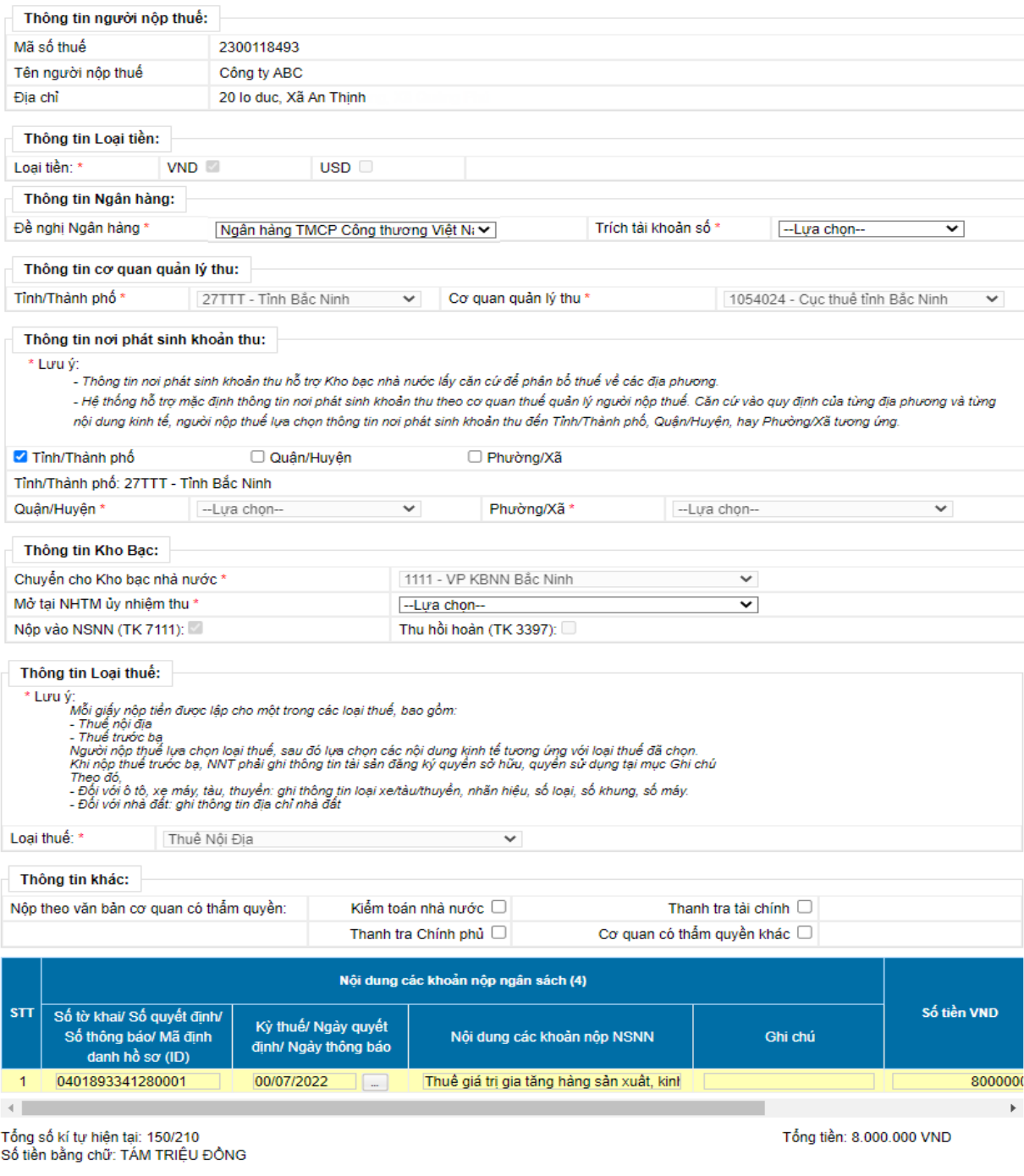

Thiết lập lại Hoàn thành

- Đối với các khoản nộp thuộc mục "B. Các khoản thu khác thuộc NSNN trừ tiền chậm nộp, tiền phạt"

+ NNT chọn một hoặc nhiều khoản phải nộp, nhấn "Tiếp tục", hệ thống tự động hiển thị màn hình lập Giấy nộp tiền đã được điền sẵn các thông tin: Cơ quan thu, KBNN, Số tờ khai/Số quyết định/Số thông báo/Mã định danh hồ sơ (ID), Kỳ thuế/Ngày quyết định/Ngày thông báo, Tiểu mục, Mã chương, Số tiền, Loại tiền. NNT được chọn lại KBNN phù hợp với hướng dẫn của cơ quan thuế và sửa số tiền (trừ số phải nộp về lệ phí trước bạ phương tiện). Các thông tin khác không sửa.

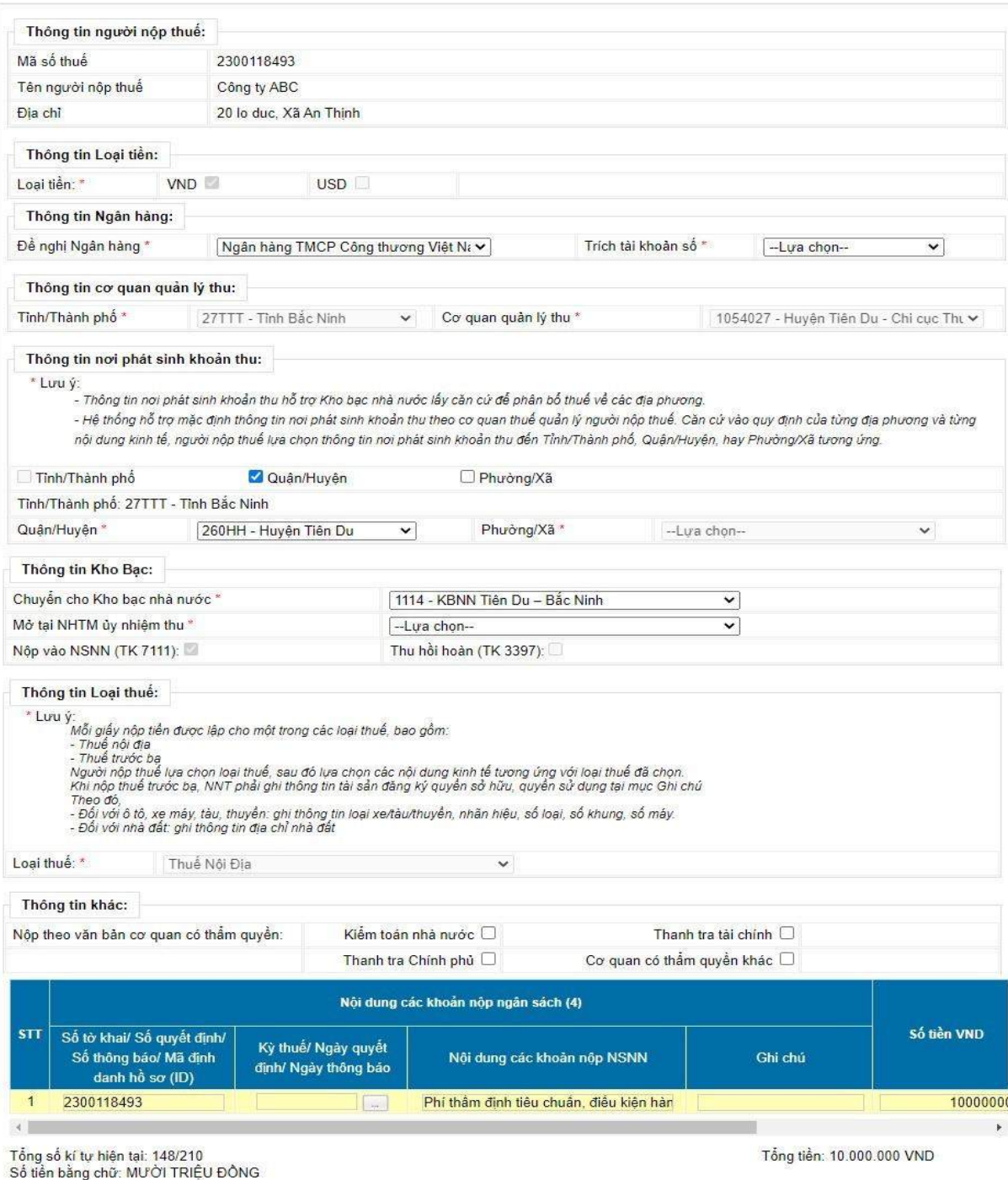

Thiết lập lại Hoàn thành

- Đối với các khoản nộp thuộc mục "C. Khoản thuế đang chờ xử lý": NNT căn cứ tình hình theo dõi nghĩa vụ thuế của mình để lựa chọn nộp/không nộp các khoản đang được cơ quan thuế xử lý nêu tại Nhóm này.

**Bước 5:**NNT chọn **"Hoàn thành"** để hệ thống hiển thị Giấy nộp tiền, NNT kiểm tra, xác nhận chuyển tiếp các bước ký và gửi Giấy nộp tiền đến ngân hàng phục vụ NNT theo quy trình hiện hành hoặc NNT chọn **"Thiết lập lại"** để quay lại Bước 1.

*2.1.2. Trường hợp NNT nộp cho các khoản tạm nộp hoặc không tìm thấy khoản phải nộp tương ứng hoặc thông tin khoản phải nộp chưa đúng. Các bước thực hiện như sau:*

**Bước 1:** NNT đăng nhập vào hệ thống eTax và chọn chức năng **"Nộp thuế"**, chọn tiếp **"Lập giấy nộp tiền"**.

Hệ thống hiển thị màn hình chọn ngân hàng nộp thuế và tra cứu thông tin số thuế phải nộp gồm các thông tin sau:

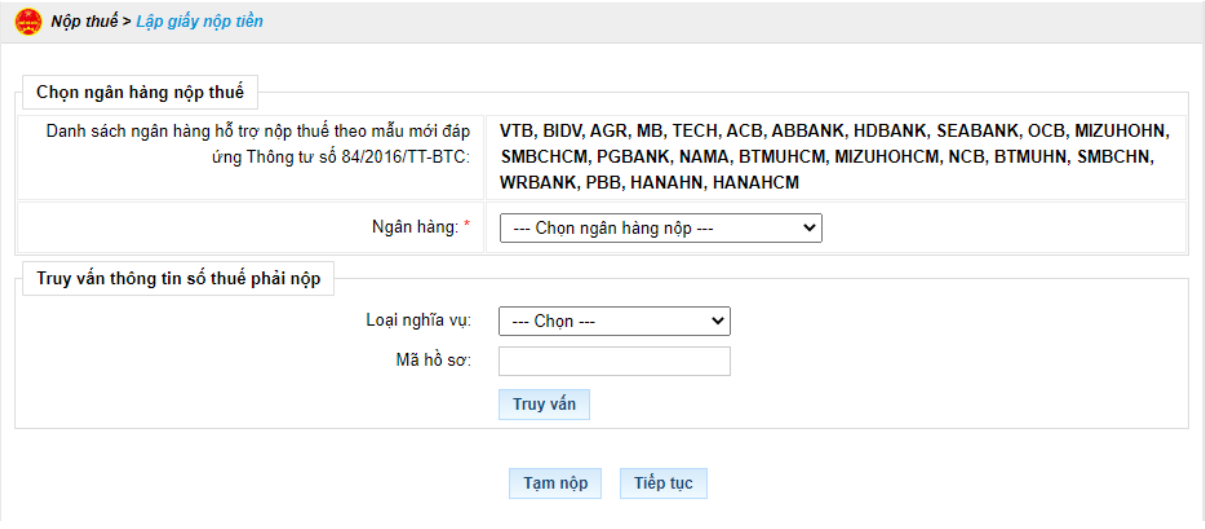

**Bước 2:** NNT nhấn 'Tạm nộp', hệ thống hiển thị màn hình lập Giấy nộp tiền tạm nộp

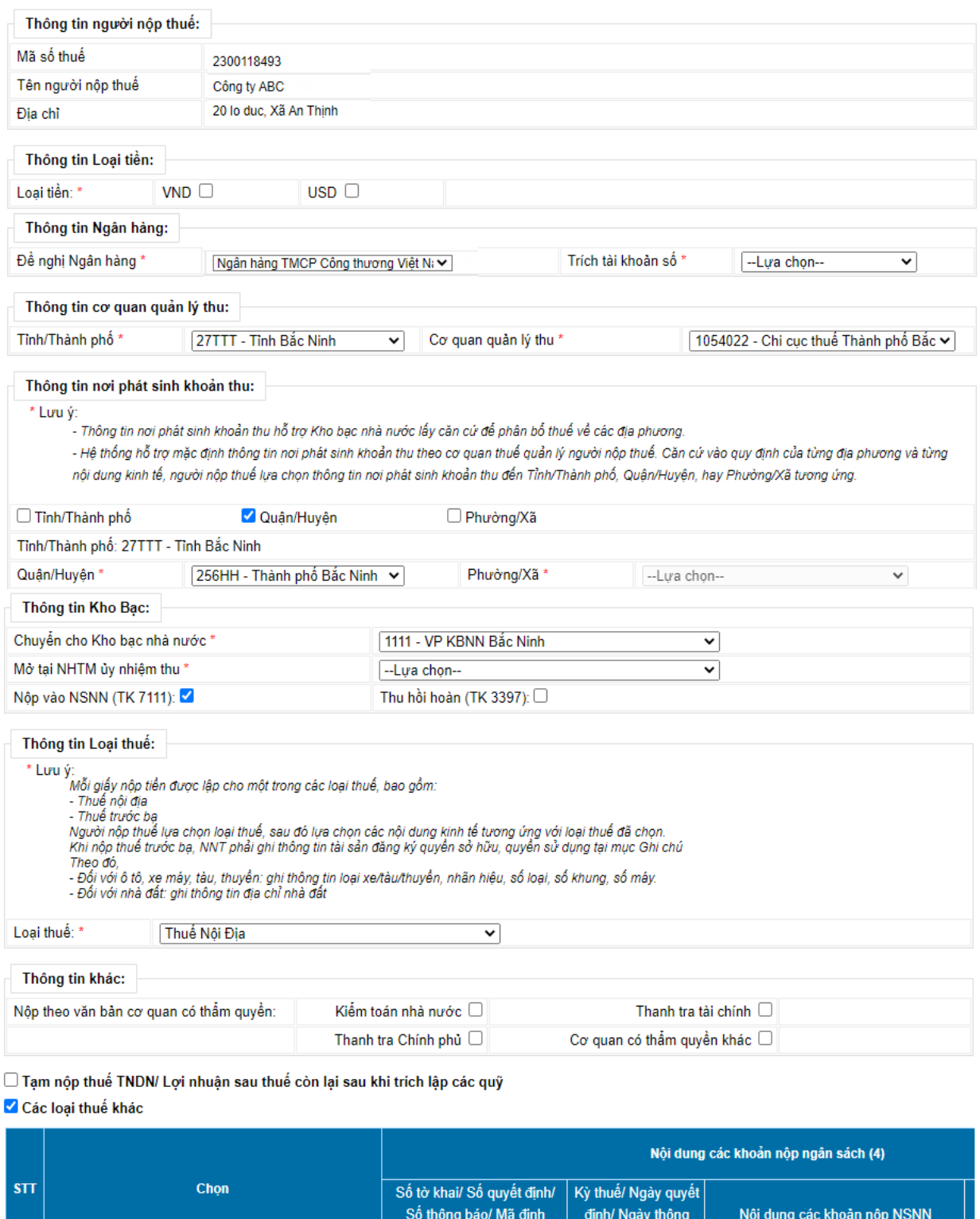

 $danh h\dot{\delta}$  so (ID)

Thiết lập lại Hoàn thành

 $\overline{ba}$ 

 $\boxed{\ldots}$ 

 $\Box$ 

Thêm dòng

Tổng tiền: 0

 $\bar{\mathbb{F}}$ 

21

Trên màn hình lập Giấy nộp tiền bổ sung 2 nút tích:

 $\overline{\mathbf{v}}$ 

 $1$  -Lya chon--

Tổng số kí tự hiện tại: 100/210<br>Số tiền bằng chữ:

 $\left\langle \cdot \right\rangle$ 

V -- Chọn tờ khai---

+ "Tạm nộp thuế TNDN/ Lợi nhuận sau thuế còn lại sau khi trích lập các quỹ".

+ "Các loại thuế khác".

**Bước 3:** NNT nhập thông tin nội dung khoản nộp ngân sách

- Trường hợp NNT chọn nút tích "Tạm nộp thuế TNDN/ Lợi nhuận sau thuế còn lại sau khi trích lập các quỹ" thì hệ thống yêu cầu NNT chỉ được chọn các tiểu mục về thuế TNDN hoặc Lợi nhuận sau thuế còn lại sau khi trích lập các quỹ.

- Trường hợp NNT chọn nút tích "Các loại thuế khác", hệ thống yêu cầu NNT lựa chọn khoản phải nộp phát sinh từ tờ khai hoặc thông báo hoặc quyết định.

Khi chọn 'Tờ khai': Bắt buộc chọn tờ khai trong danh mục tờ khai.

Khi chọn 'Số quyết định/Số thông báo': Bắt buộc nhập Số, ngày quyết định/Số Thông báo. Hệ thống kiểm tra thông tin NNT nhập, nếu trùng với thông tin hệ thống đã ghi nhận về số thuế phải nộp theo ID thì hệ thống hiển thị cảnh báo: "Khoản phải nộp của NNT đã được cấp ID, đề nghị NNT kiểm tra và nộp theo ID", NNT phải lập GNT theo trường hợp có ID.

**Bước 4:** NNT chọn **"Hoàn thành"** để hệ thống hiển thị Giấy nộp tiền, NNT kiểm tra, xác nhận chuyển tiếp các bước ký và gửi Giấy nộp tiền đến ngân hàng phục vụ NNT theo quy trình hiện hành hoặc NNT chọn **"Thiết lập lại"** để quay lại Bước 1.

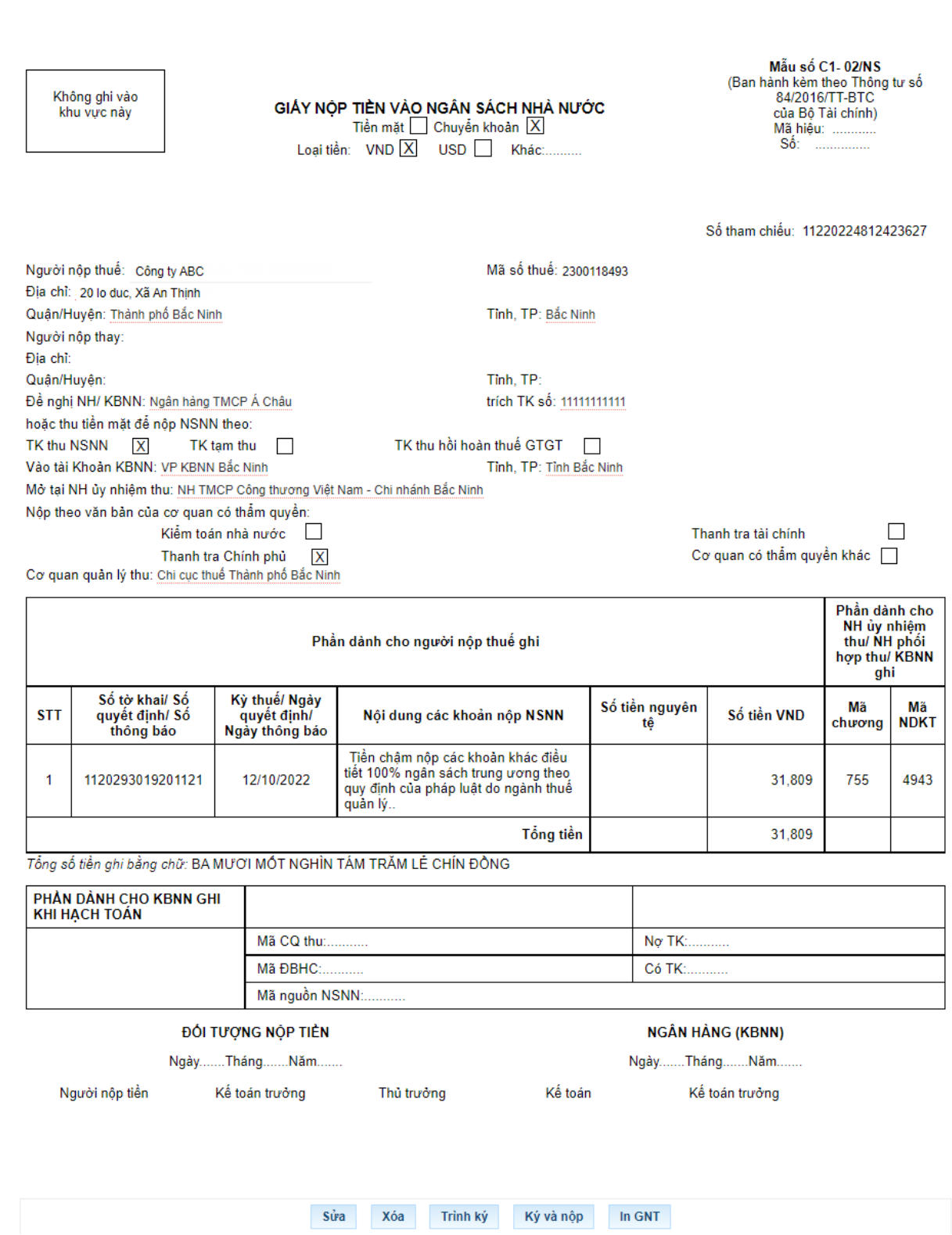

*2.1.3. Trường hợp lập Giấy nộp tiền nộp thay vào NSNN qua dịch vụ Thuế điện tử (eTax):*

**Bước 1:** NNT đăng nhập vào hệ thống eTax và chọn chức năng "Nộp thuế", chọn tiếp "Lập giấy nộp tiền nộp thay". Hệ thống hiển thị màn hình chọn ngân hàng nộp thuế như sau:

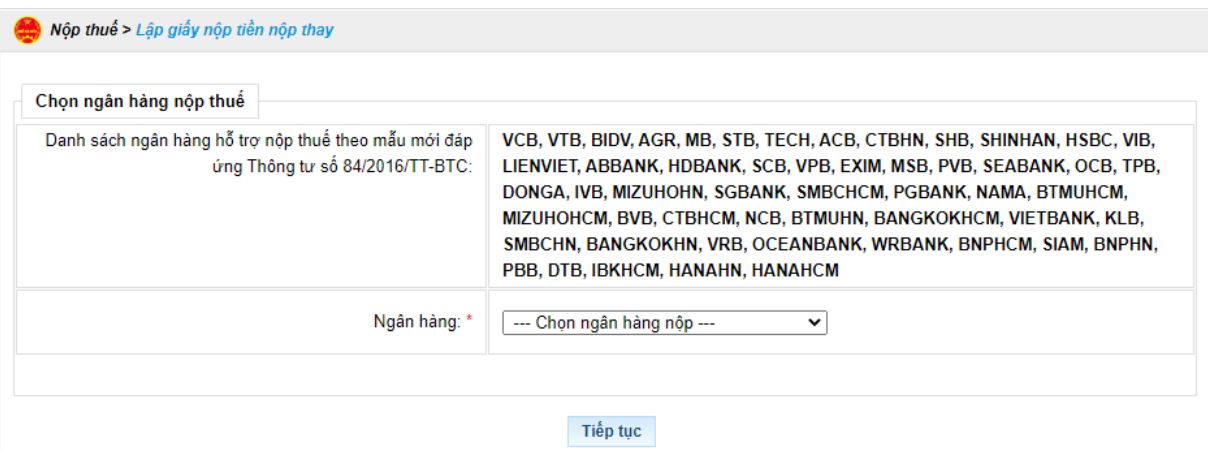

**Bước 2:** NNT chọn ngân hàng trong danh sách ngân hàng của NNT đã đăng ký sử dụng dịch vụ nộp thuế điện tử thành công, nhấn "Tiếp tục". Hệ thống hiển thị màn hình Lập giấy nộp tiền nộp thay như sau:

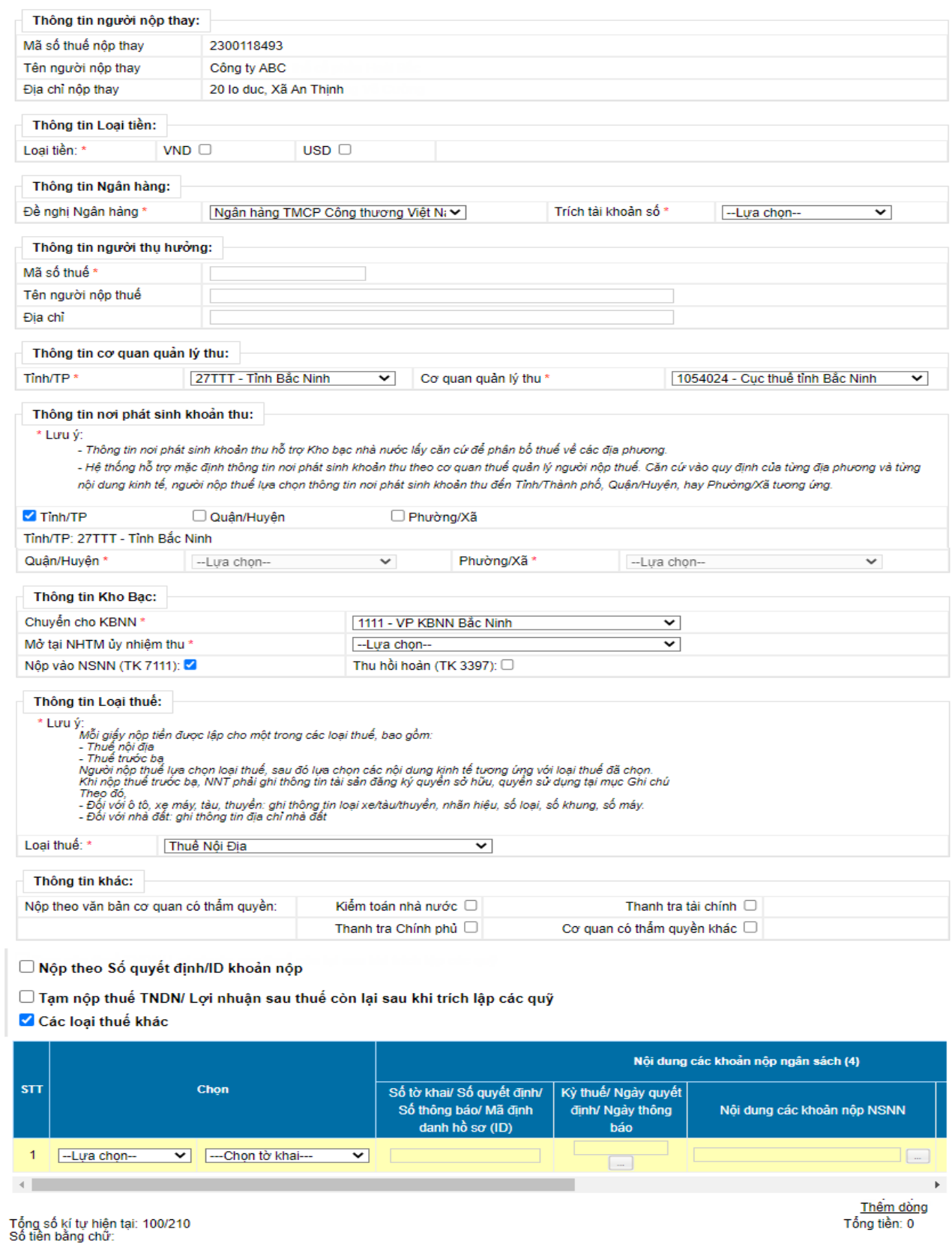

Trên màn hình lập Giấy nộp tiền nộp thay bổ sung 3 nút tích:

Thiết lập lại | Hoàn thành |

+ "Nộp theo Số quyết định/ID khoản phải nộp"

+ "Tạm nộp thuế TNDN/ Lợi nhuận sau thuế còn lại sau khi trích lập các quỹ".

+ "Các loại thuế khác"

**Bước 3:** NNT nhập thông tin nội dung khoản nộp ngân sách

- Trường hợp NNT tích chọn "Nộp theo Số quyết định/ID khoản phải nộp": Bắt buộc nhập dữ liệu cột "Số tờ khai/Số quyết định/Số thông báo/Mã định danh hồ sơ (ID)"

- Trường hợp NNT tích chọn "Tạm nộp thuế TNDN/ Lợi nhuận sau thuế còn lại sau khi trích lập các quỹ": thì hệ thống yêu cầu NNT chỉ được chọn các tiểu mục về thuế TNDN hoặc Lợi nhuận sau thuế còn lại sau khi trích lập các quỹ.

- Trường hợp NNT tích chọn "Các loại thuế khác": hệ thống yêu cầu NNT lựa chọn khoản phải nộp phát sinh từ tờ khai hoặc thông báo hoặc quyết định.

Khi chọn 'Tờ khai': Bắt buộc chọn tờ khai trong danh mục tờ khai.

Khi chọn 'Số quyết định/Số thông báo', hệ thống thực hiện kiểm tra:

+ Nếu dữ liệu NNT nhập có tồn tại trong danh sách Số thuế phải nộp của MST thụ hưởng thì hệ thống tự động hiển thị các thông tin của khoản nộp bao gồm: Thứ tự thanh toán, Kỳ thuế/Ngày quyết định/Ngày thông báo, Tiểu mục, mã chương, số tiền.

+ Nếu dữ liệu NNT nhập không tồn tại trong danh sách Số thuế phải nộp của MST thụ hưởng thì cho phép NNT nhập dữ liệu trên GNT nộp thay.

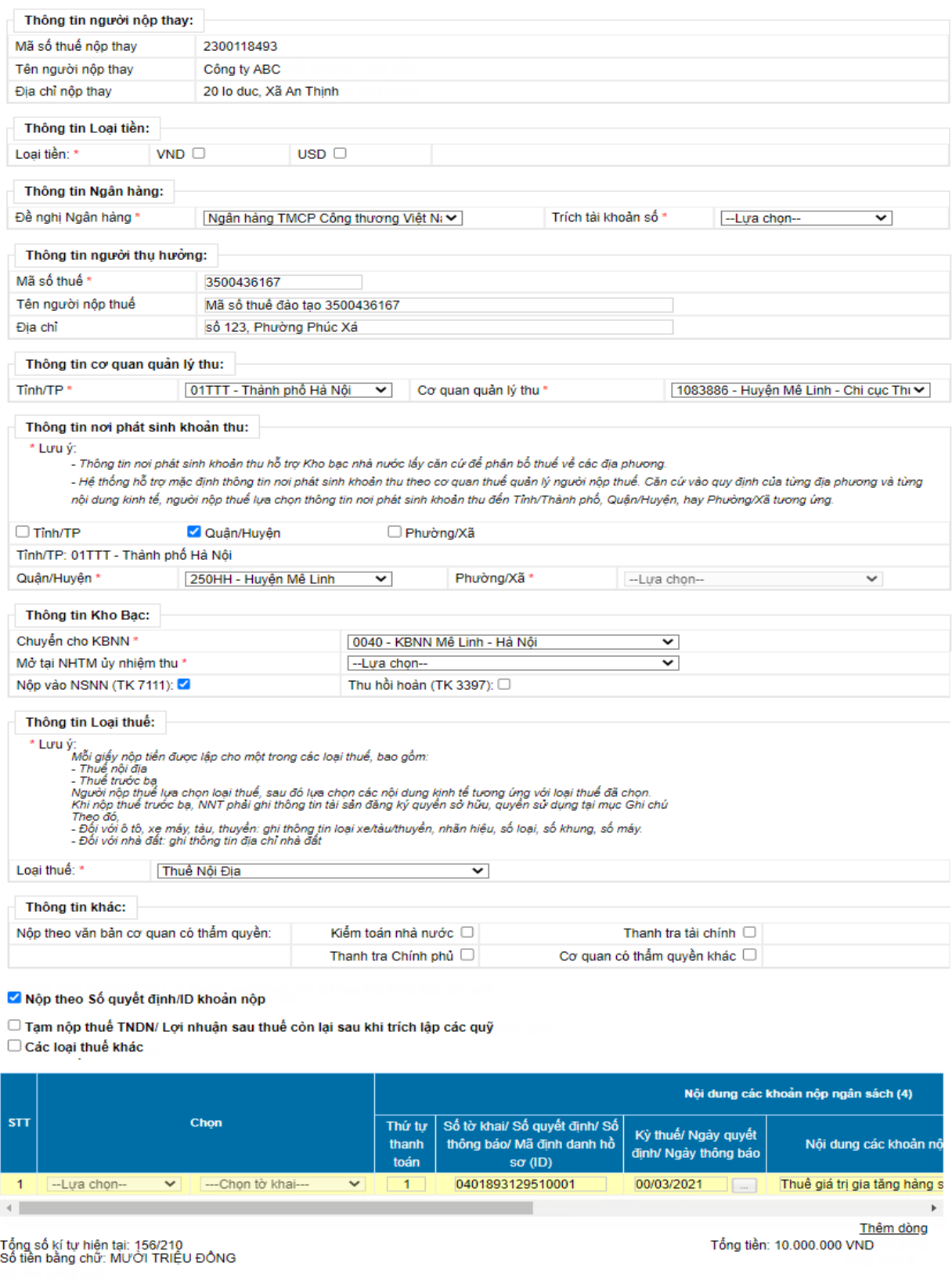

**Bước 4:** NNT chọn **"Hoàn thành"** để hệ thống hiển thị Giấy nộp tiền, NNT kiểm tra, xác nhận chuyển tiếp các bước ký và gửi Giấy nộp tiền đến ngân hàng

Thiết lập lại Hoàn thành

phục vụ NNT theo quy trình hiện hành hoặc NNT chọn **"Thiết lập lại"** để quay lại Bước 1.

#### *2.2. Tại eTax phân hệ dành cho cá nhân:*

*2.2.1. Nộp cho các khoản đã có ID khoản phải nộp. Các bước thực hiện như sau:*

**Bước 1**: NNT truy cập chức năng "Nộp thuế, chọn tiếp "Lập giấy nộp tiền" Hệ thống hiển thị màn hình nộp thuế theo điều kiện tra cứu:

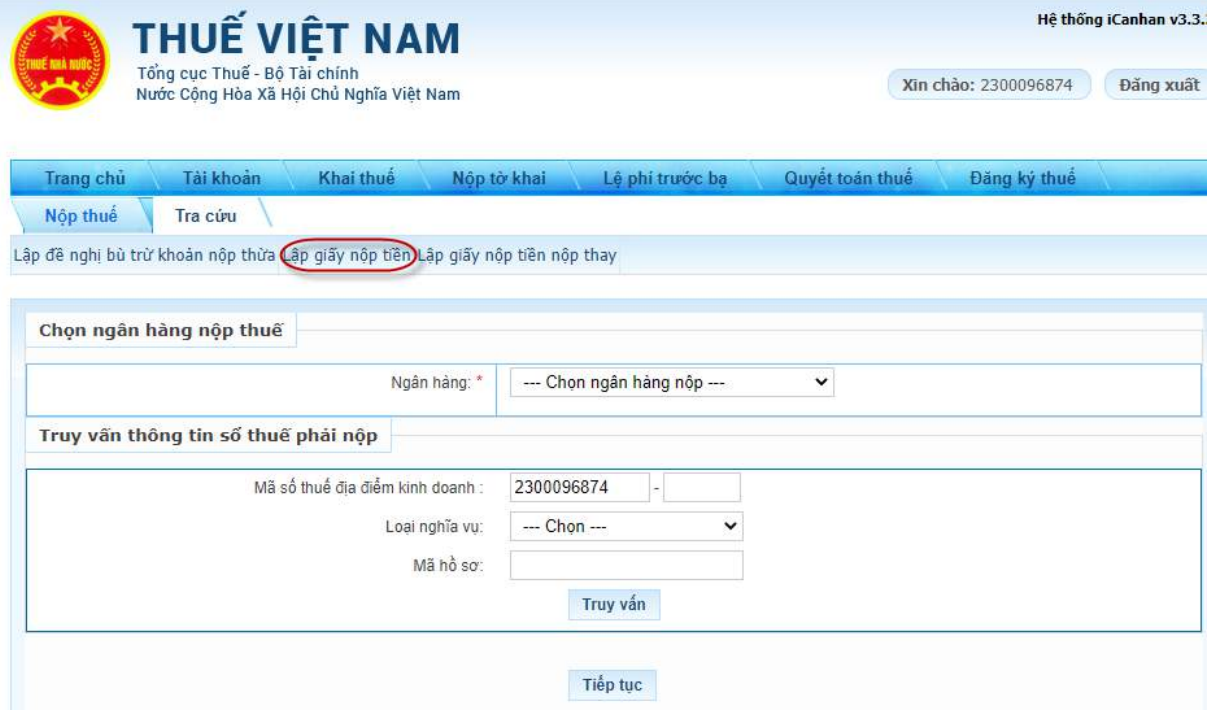

**Bước 2**: NNT lựa chọn ngân hàng nộp thuế và lựa chọn truy vấn thông tin số thuế phải nộp như sau:

- Thông tin "Ngân hàng": hệ thống hiển thị danh sách ngân hàng NNT đã liên kết tài khoản.

- Thông tin "Truy vấn thông tin số thuế phải nộp":

+ Mã số thuế địa điểm kinh doanh: Cho phép nhập 3 số cuối của địa điểm kinh doanh.

+ Loại nghĩa vụ: Chọn 1 trong 2 giá trị "Tất cả" hoặc "Lệ phí trước bạ"

+ Mã hồ sơ: Bắt buộc nhập nếu chọn loại nghĩa vụ "Lệ phí trước bạ"

**Bước 3:** NNT nhấn **"Truy vấn"** thì hệ thống xử lý dữ liệu và hiển thị kết quả theo điều kiện tra cứu:

- Trường hợp không có dữ liệu thỏa mãn: Hệ thống hiển thị thông báo "Không có dữ liệu thỏa mãn điều kiện tra cứu".

- Trường hợp có dữ liệu thỏa mãn: hệ thống hiển thị danh sách kết quả tra cứu gồm 3 mục A, B và C:

+ Mục A: Các khoản thuế, tiền chậm nộp, tiền phạt:

+ Mục B: Các khoản thu khác thuộc NSNN trừ tiền chậm nộp, tiền phạt

+ Mục C: Khoản thuế đang chờ xử lý

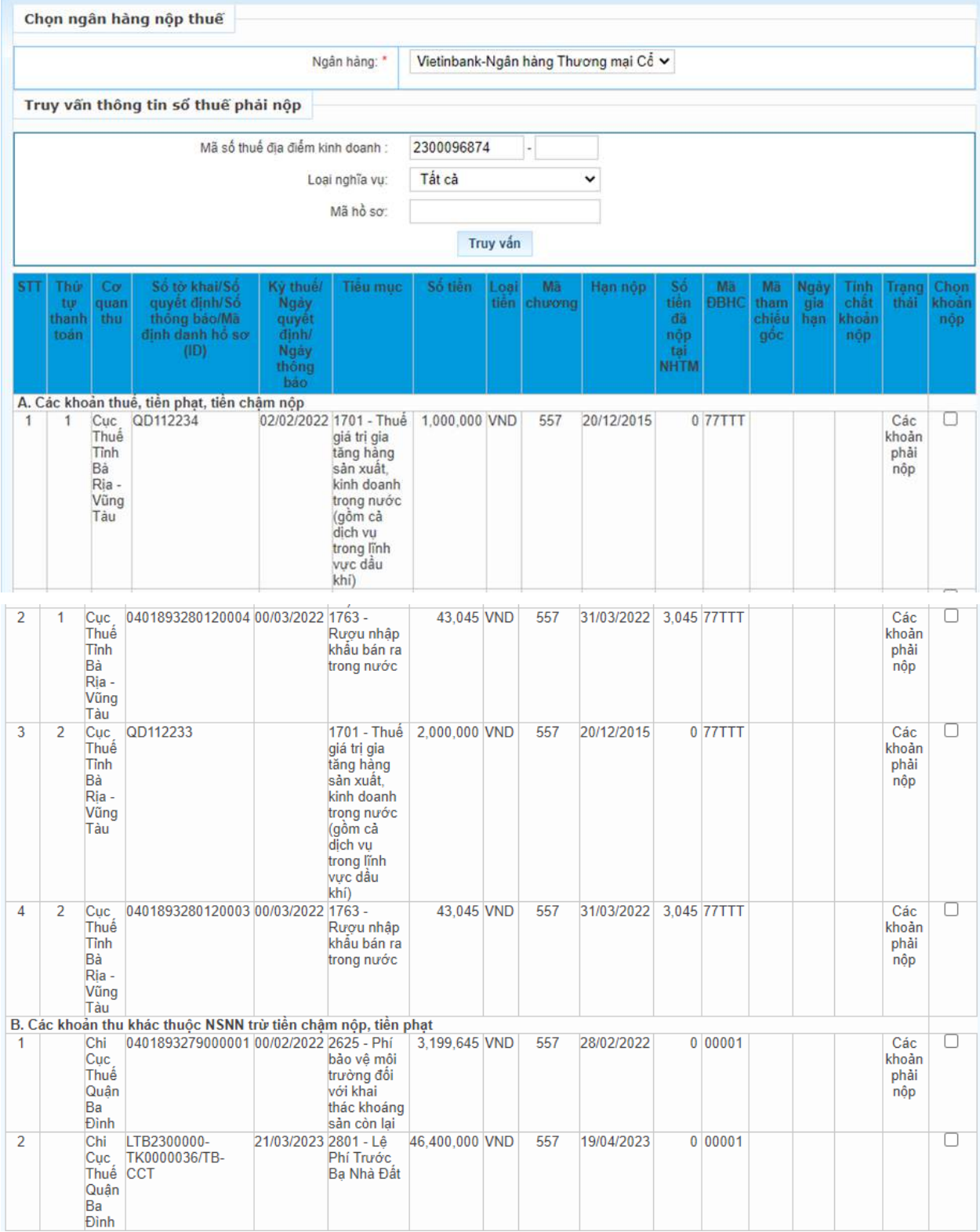

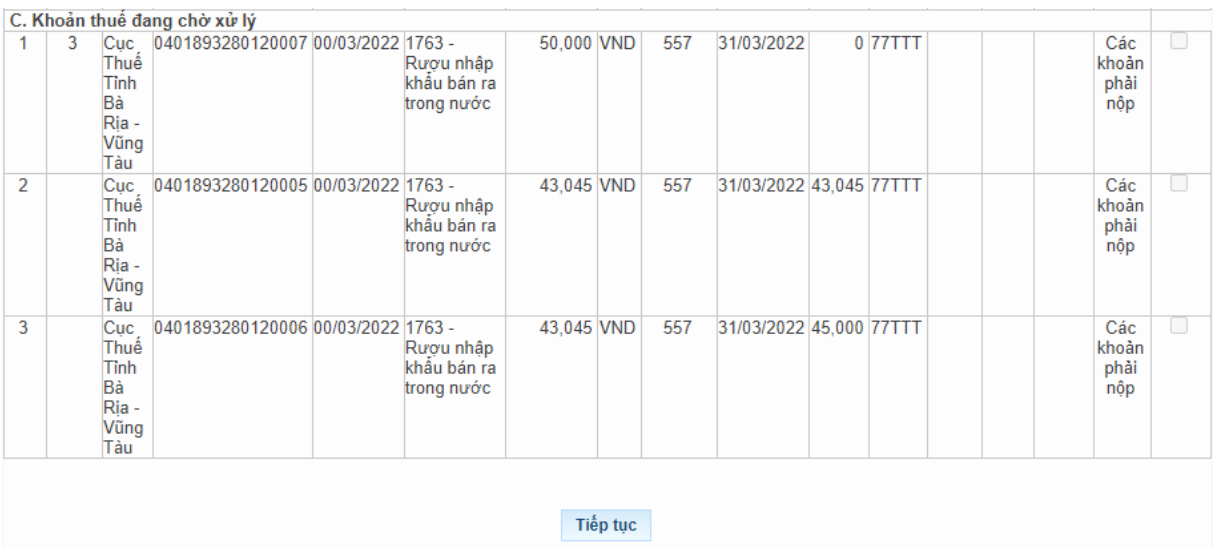

**Bước 4:** NNT tích chọn khoản phải nộp để lập Giấy nộp tiền.

- Đối với các khoản nộp thuộc mục "A. Các khoản thuế, tiền chậm nộp, tiền phạt"

*Trường hợp 1:* NNT tích chọn dòng khoản phải nộp đã gom sẵn:

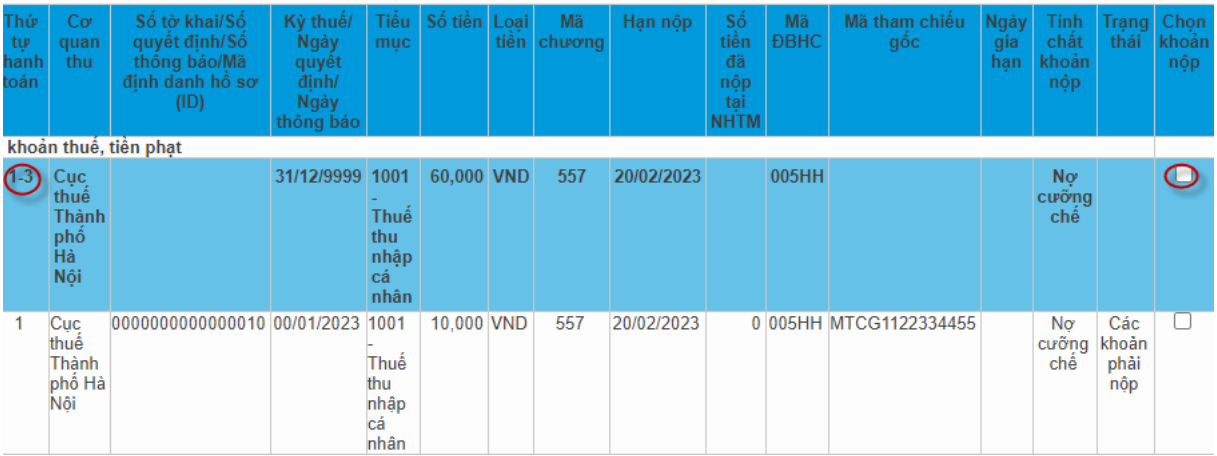

NNT nhấn **"Tiếp tục"**, hệ thống hiển thị màn hình lập GNT đã được điền sẵn các thông tin:

+ Số tờ khai/Số quyết định/Số thông báo/Mã định danh hồ sơ (ID): trong đó ID khoản gom hiển thị mặc định là số hệ thống tự sinh duy nhất 16 ký tự

+ Kỳ thuế/Ngày quyết định/Ngày thông báo: hiển thị mặc định 00/12/9999.

+ Các thông tin Cơ quan thu, Tiểu mục, Số tiền, Loại tiền, Mã chương tự động hiển thị theo khoản nộp đã gom, không cho sửa.

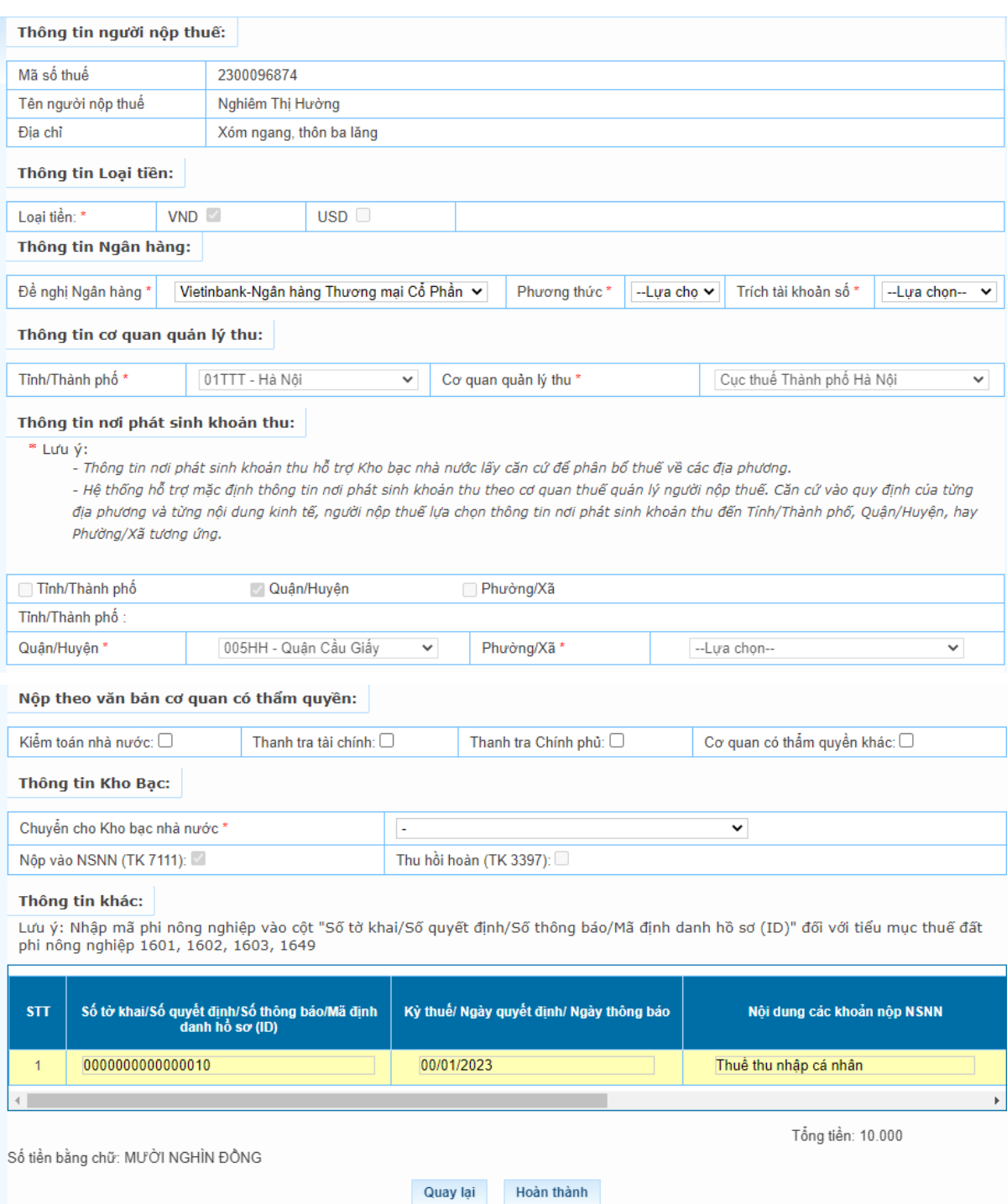

# *Trường hợp 2:* NNT tích chọn một hoặc nhiều dòng khoản nộp chi tiết

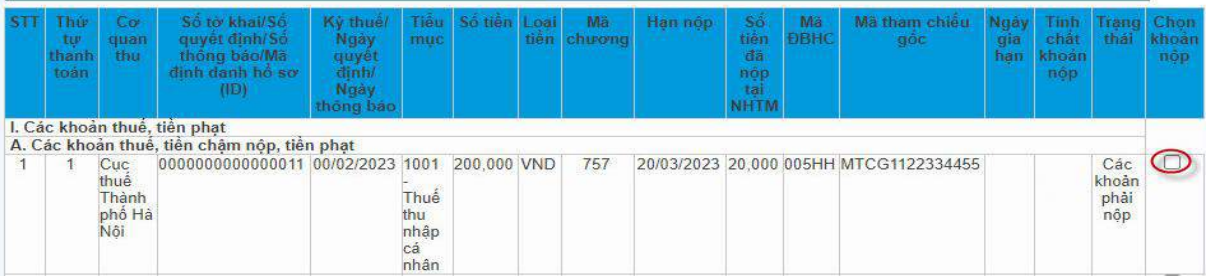

NNT nhấn **"Tiếp tục"**. Hệ thống kiểm tra thứ tự thanh toán của khoản phải nộp, NNT phải thanh toán theo thứ tự từ nhỏ đến lớn.

+ Trường hợp khoản phải nộp NNT chọn không đúng thứ tư thanh toán, hệ thống hiển thị cảnh báo để NNT chọn lại.

+ Trường hợp khoản phải nộp NNT chọn đủ điều kiện thanh toán, hệ thống tự động hiển thị màn hình lập Giấy nộp tiền đã được điền sẵn các thông tin: Cơ quan thu, KBNN, Số tờ khai/Số quyết định/Số thông báo/Mã định danh hồ sơ (ID), Kỳ thuế/Ngày quyết định/Ngày thông báo, Tiểu mục, Mã chương, Số tiền, Loại tiền tư đông hiển thị theo khoản nộp đã chọn. NNT được chọn lại KBNN phù hợp với hướng dẫn của cơ quan thuế và sửa số tiền. Các thông tin khác không sửa.

- Đối với các khoản nộp thuộc mục "B. Các khoản thu khác thuộc NSNN trừ tiền chậm nộp, tiền phạt"

NNT chọn một hoặc nhiều khoản phải nộp, nhấn "Tiếp tục", hệ thống tự động hiển thị màn hình lập Giấy nộp tiền đã được điền sẵn các thông tin: Cơ quan thu, KBNN, Số tờ khai/Số quyết định/Số thông báo/Mã định danh hồ sơ (ID), Kỳ thuế/Ngày quyết định/Ngày thông báo, Tiểu mục, Mã chương, Số tiền, Loại tiền. NNT được chọn lại KBNN phù hợp với hướng dẫn của cơ quan thuế và sửa số tiền (trừ số phải nộp về lệ phí trước bạ phương tiện). Các thông tin khác không sửa.

- Đối với các khoản nộp thuộc mục "C. Khoản thuế đang chờ xử lý": NNT căn cứ tình hình theo dõi nghĩa vụ thuế của mình để lựa chọn nộp/không nộp các khoản đang được cơ quan thuế xử lý nêu tại Nhóm này.

**- Bước 5:** NNT chọn **"Thanh toán"** để hệ thống hiển thị Giấy nộp tiền, NNT kiểm tra, xác nhận chuyển tiếp các bước ký và gửi Giấy nộp tiền đến ngân hàng phục vụ NNT theo quy trình hiện hành hoặc NNT chọn **"Sửa lại"** để quay lai Bước 1.

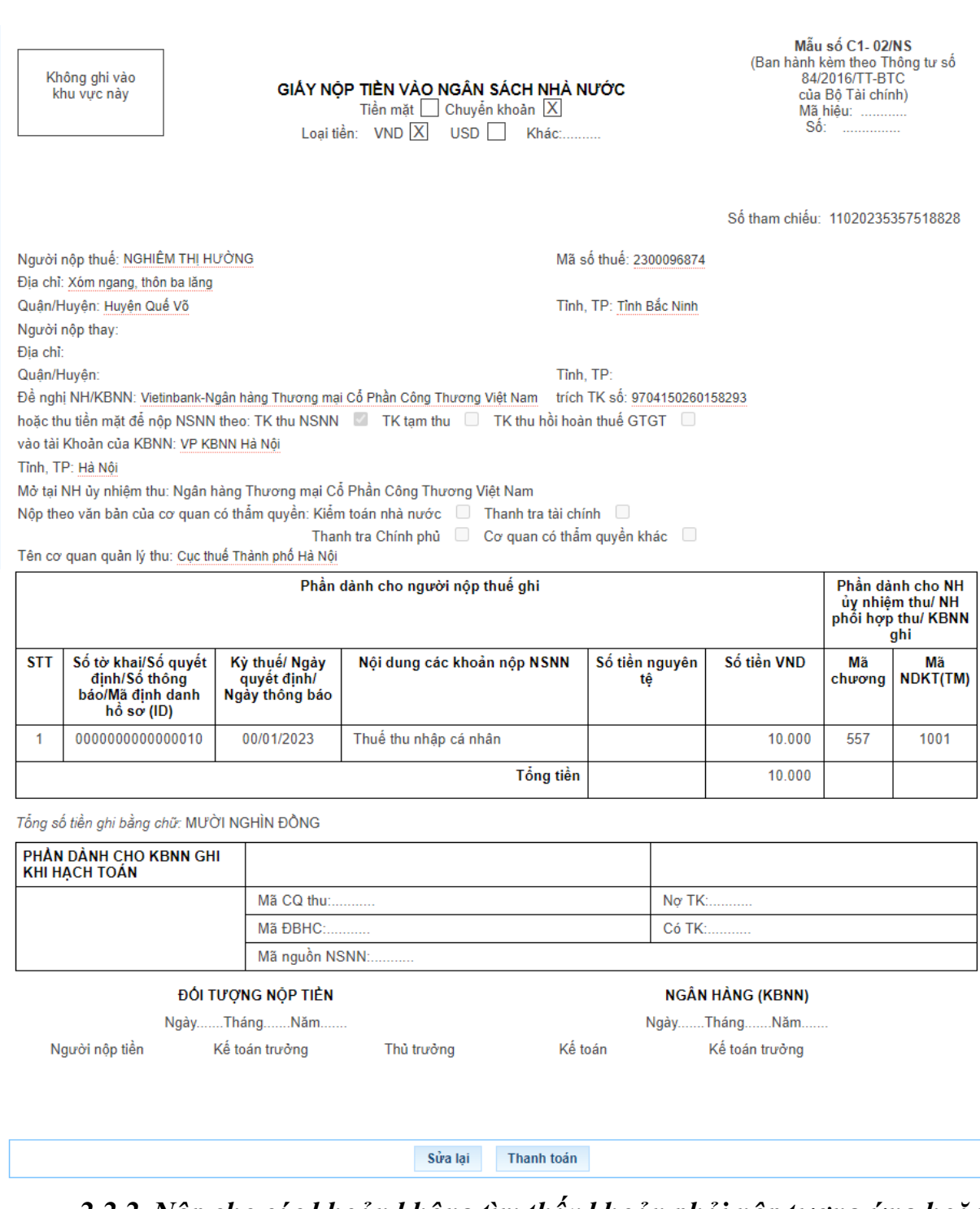

#### *2.2.2. Nộp cho các khoản không tìm thấy khoản phải nộp tương ứng hoặc thông tin khoản phải nộp chưa đúng. Các bước thực hiện như sau:*

**Bước 1**: NNT truy cập chức năng "Nộp thuế", chọn tiếp "Lập giấy nộp tiền".

- Hệ thống hiển thị màn hình:

33

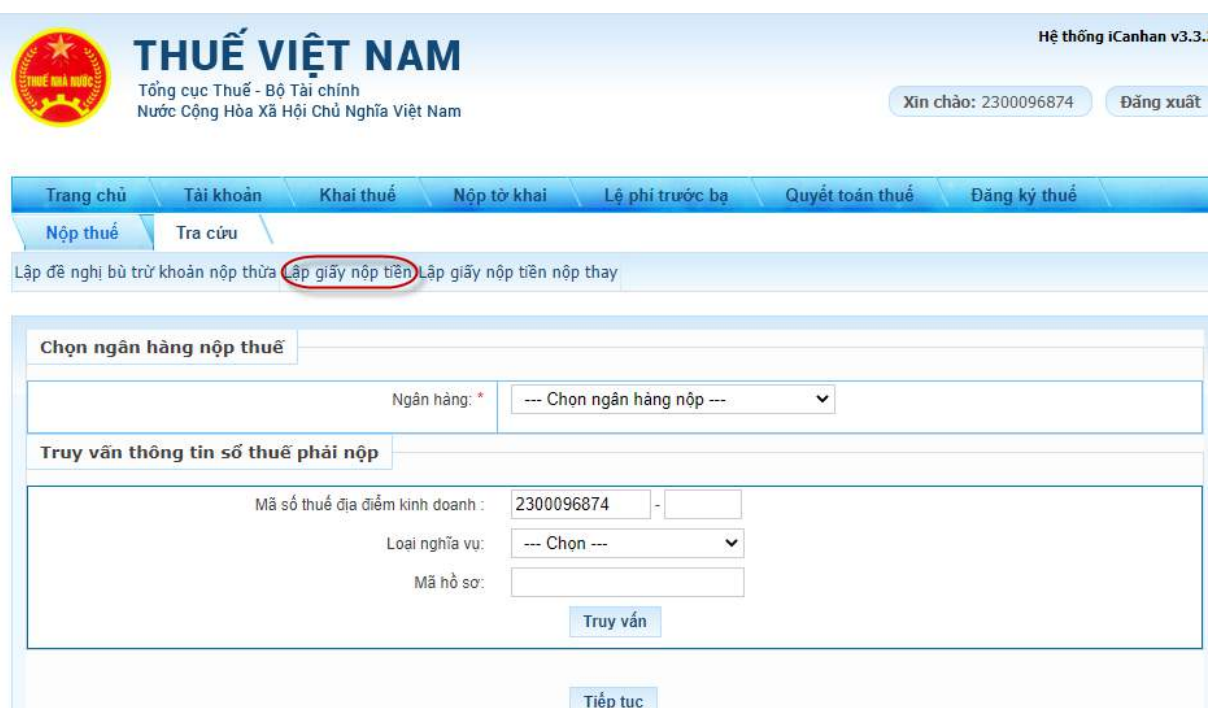

- NNT chọn ngân hàng nộp thuế trong danh sách các ngân hàng NNT đã liên kết tài khoản.

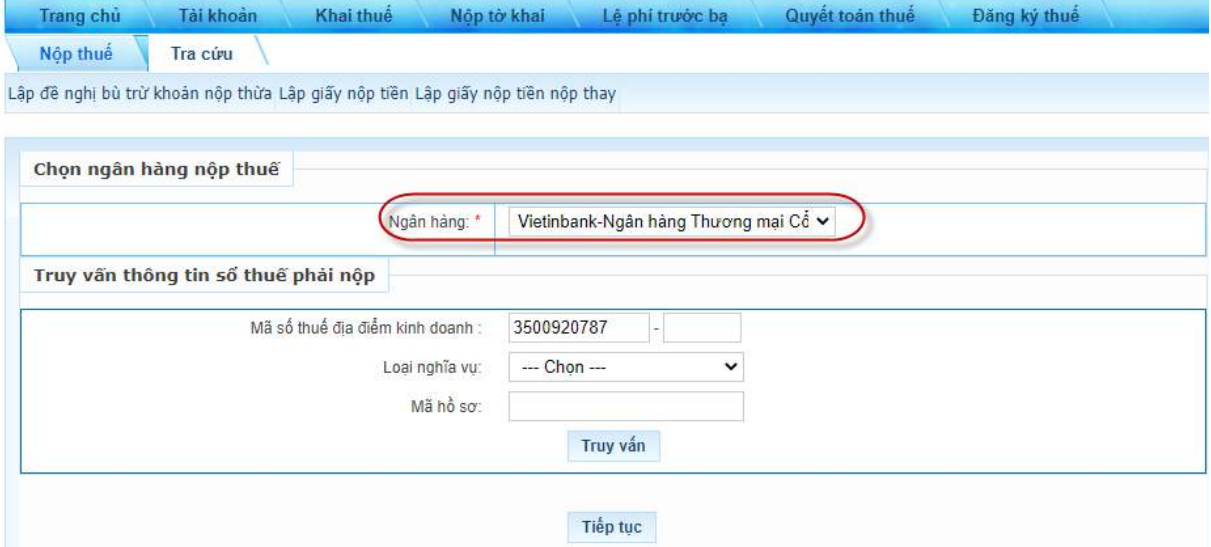

**Bước 2:** NNT nhấn **"Tiếp tục"** để hệ thống hiển thị màn hình Lập Giấy nộp tiền

34

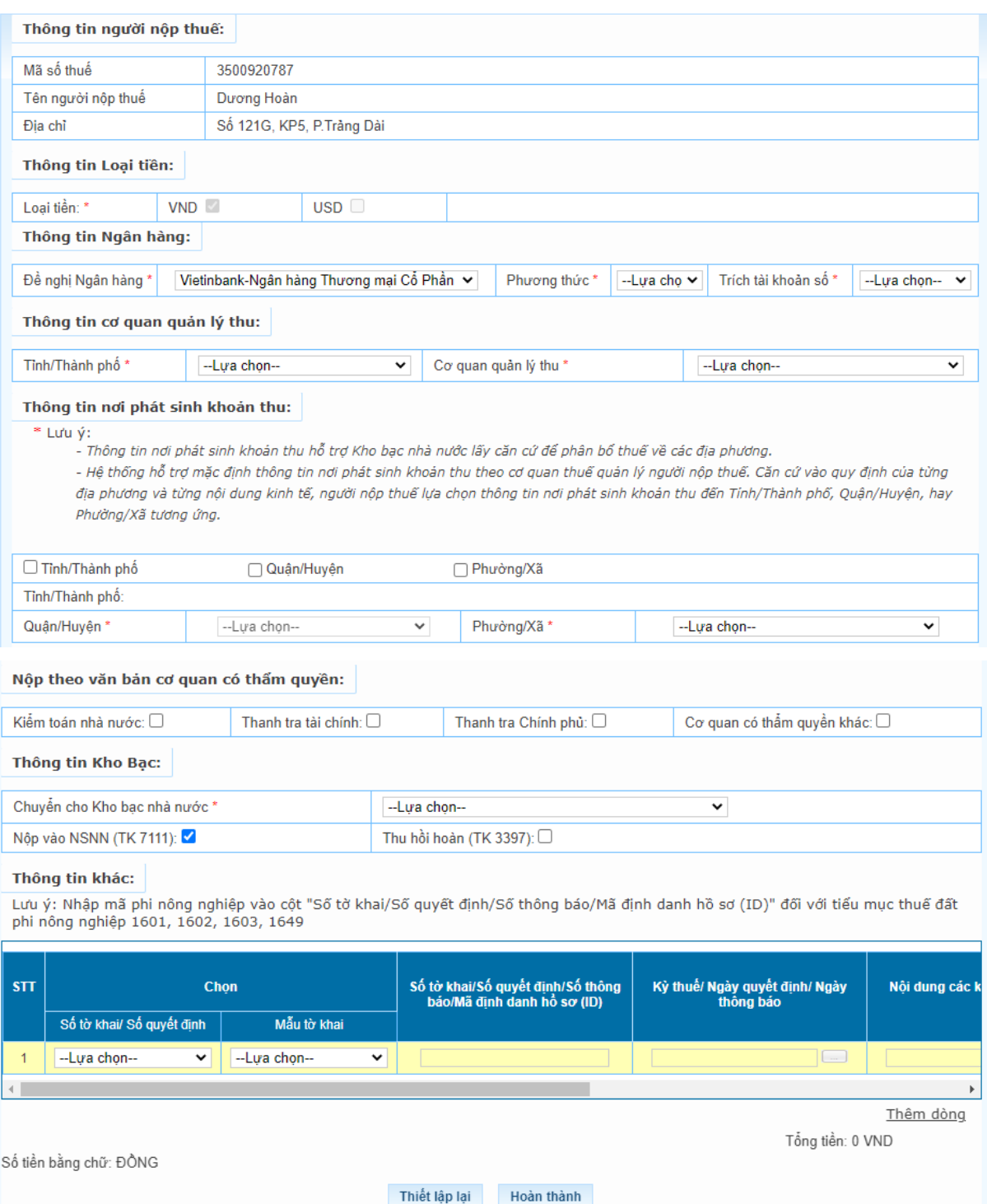

- Chọn khoản nộp phát sinh từ "Tờ khai": hệ thống bắt buộc chọn tờ khai trong danh mục tờ khai.

- Chọn khoản nộp phát sinh từ 'Số quyết định/Số thông báo': hệ thống bắt buộc nhập giá trị cột Số quyết định/Số Thông báo. Hệ thống kiểm tra thông tin NNT nhập, nếu trùng với thông tin hệ thống đã ghi nhận về số thuế phải nộp theo ID thì hệ thống hiển thị cảnh báo: "Khoản phải nộp của NNT đã được cấp ID, đề nghị NNT kiểm tra và nộp theo ID", NNT phải lập GNT theo trường hợp có ID.

- Trường hợp nộp các khoản thuế sử dụng đất phi nông nghiệp: NNT nhập mã phi nông nghiệp vào cột Số tờ khai/Số quyết định /Số thông báo/Mã định danh hồ sơ  $(ID)$ .

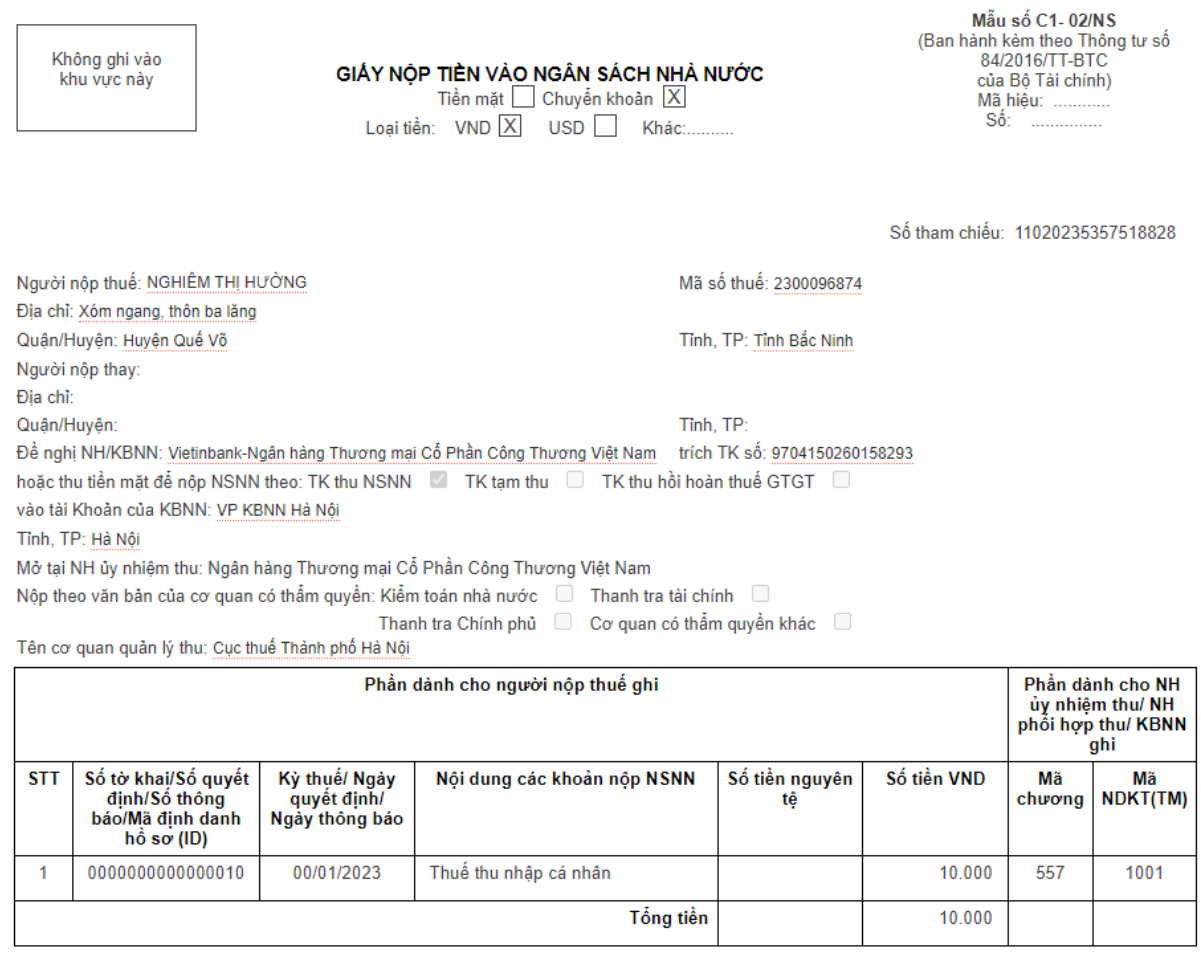

Tổng số tiền ghi bằng chữ: MƯỜI NGHÌN ĐỒNG

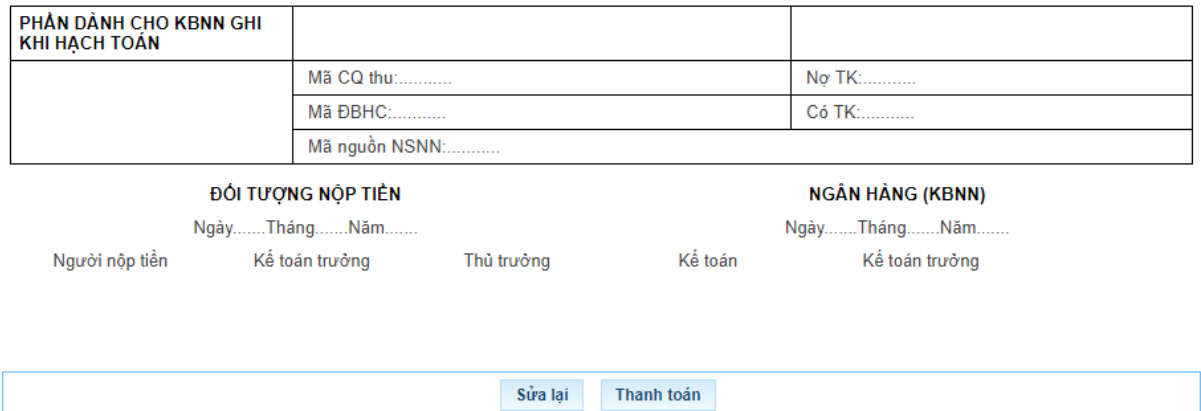

**Bước 4:** NNT chọn **"Thanh toán"** để hệ thống hiển thị Giấy nộp tiền, NNT kiểm tra, xác nhận chuyển tiếp các bước ký và gửi Giấy nộp tiền đến ngân hàng phục vụ NNT theo quy trình hiện hành hoặc NNT chọn **"Sửa lại"** để quay lại Bước 1.

## *2.2.3. Trường hợp lập Giấy nộp tiền nộp thay*

**Bước 1**: NNT truy cập chức năng **"Nộp thuế"**, chọn tiếp **"Lập giấy nộp tiền nộp thay"**

Hệ thống hiển thị màn hình chọn Ngân hàng nộp thuế và nhập mã số thuế thụ hưởng

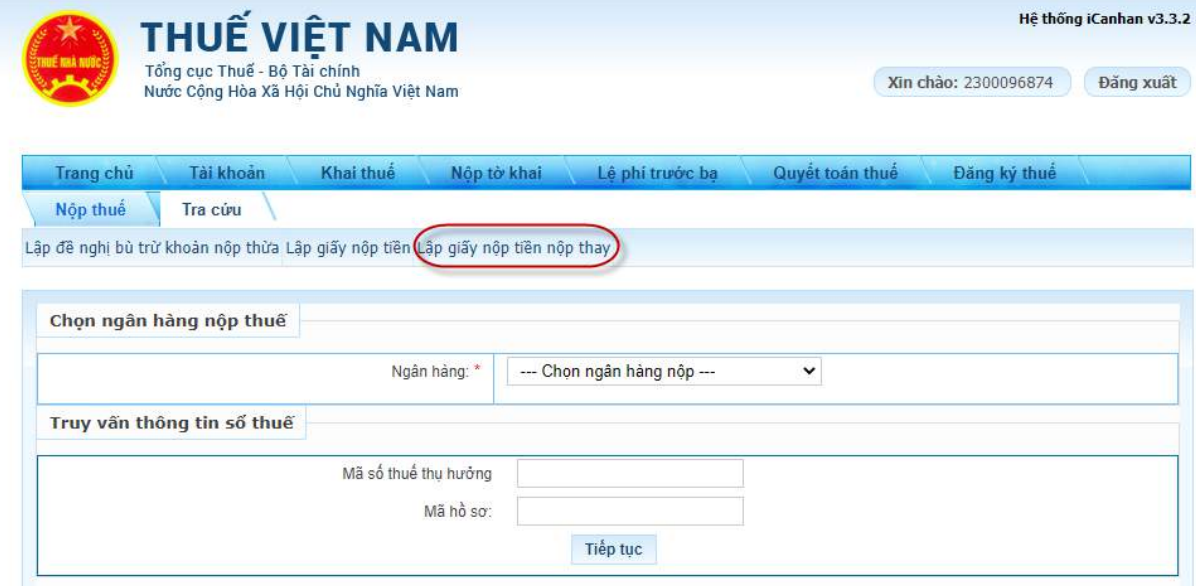

- NNT chọn ngân hàng nộp thuế trong danh sách các ngân hàng NNT đã liên kết tài khoản.

- Nhập mã số thuế thụ hưởng: Mã số thuế thụ hưởng khác MST đăng nhập nộp thay.

- Mã hồ sơ: Nhập mã hồ sơ thực hiện thanh toán thay khoản phải nộp về lệ phí trước bạ.

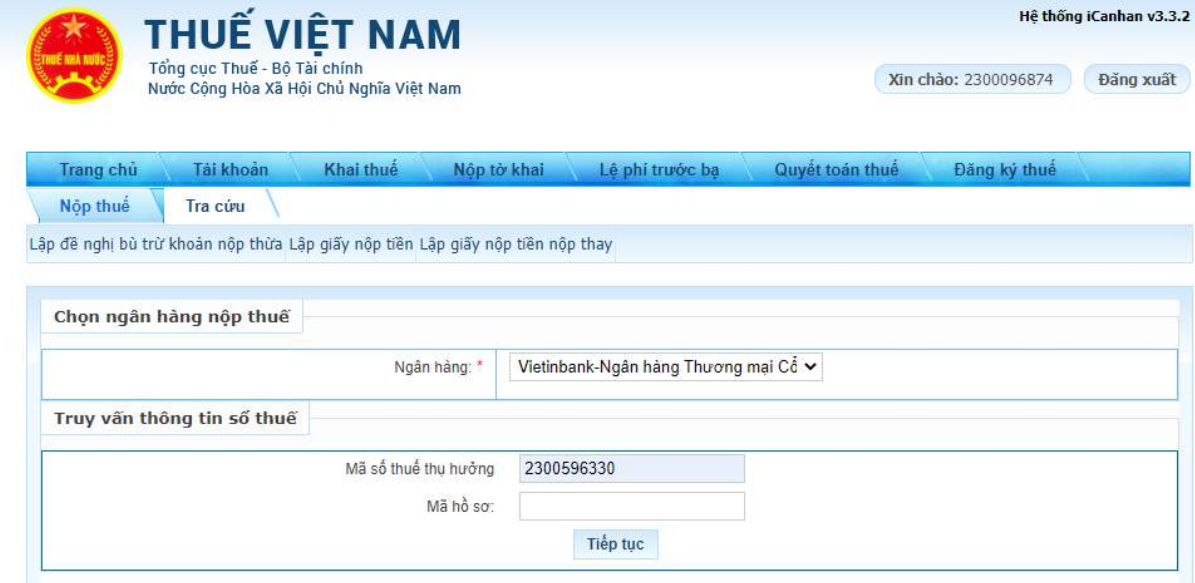

**Bước 2:** NNT nhấn **"Tiếp tục"**, hệ thống hiển thị màn hình lập Giấy nộp tiền nộp thay

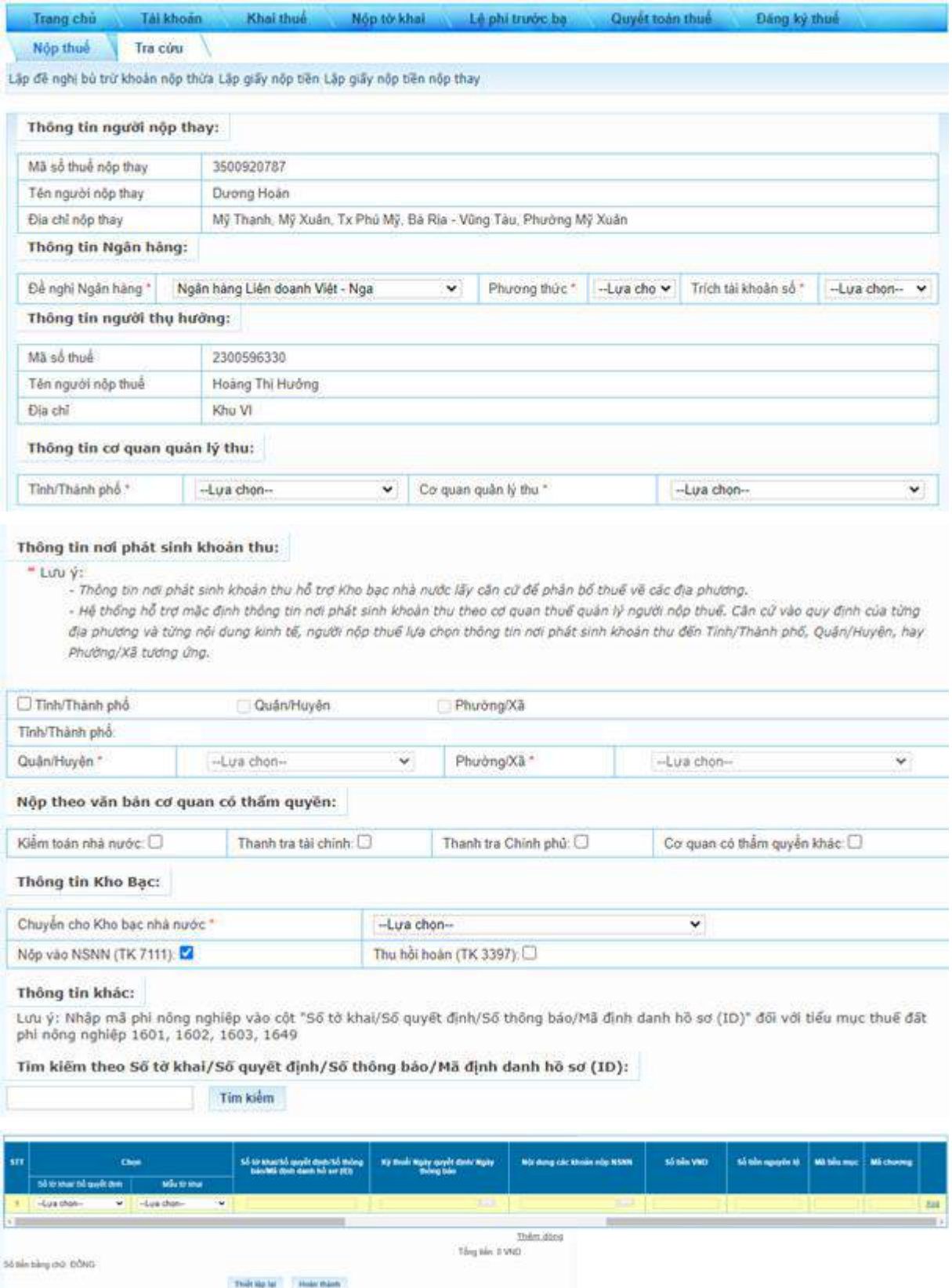

- Chọn khoản nộp phát sinh từ 'Tờ khai': Bắt buộc chọn tờ khai trong danh mục tờ khai

- Chọn khoản nộp phát sinh từ 'Số quyết định/Số thông báo': Bắt buộc nhập giá trị cột Số quyết định/Số Thông báo.

- NNT nhập Số tờ khai/Số quyết định/Số thông báo/Mã định danh hồ sơ (ID) thì hệ thống kiểm tra:

+ Nếu dữ liệu NNT nhập có tồn tại trong danh sách Số thuế phải nộp của MST thụ hưởng thì hệ thống tự động hiển thị các thông tin của khoản nộp bao gồm: Thứ tự thanh toán, Kỳ thuế/Ngày quyết định/Ngày thông báo, Tiểu mục, Mã chương, Số tiền.

+ Nếu dữ liệu NNT nhập không tồn tại trong danh sách Số thuế phải nộp của MST thụ hưởng thì cho phép NNT nhập dữ liệu trên GNT nộp thay.

 $+$  Nếu nộp thay thuế sử dụng đất phi nông nghiệp: nhập cột Số tờ khai/Số quyết định/Số thông báo/Mã định danh hồ sơ (ID) giá trị là mã phi nông nghiệp.

**Bước 4:** NNT chọn **"Thanh toán"** để hệ thống hiển thị Giấy nộp tiền, NNT kiểm tra, xác nhận chuyển tiếp các bước ký và gửi Giấy nộp tiền đến ngân hàng phục vụ NNT theo quy trình hiện hành hoặc NNT chọn **"Sửa lại"** để quay lại Bước 1.

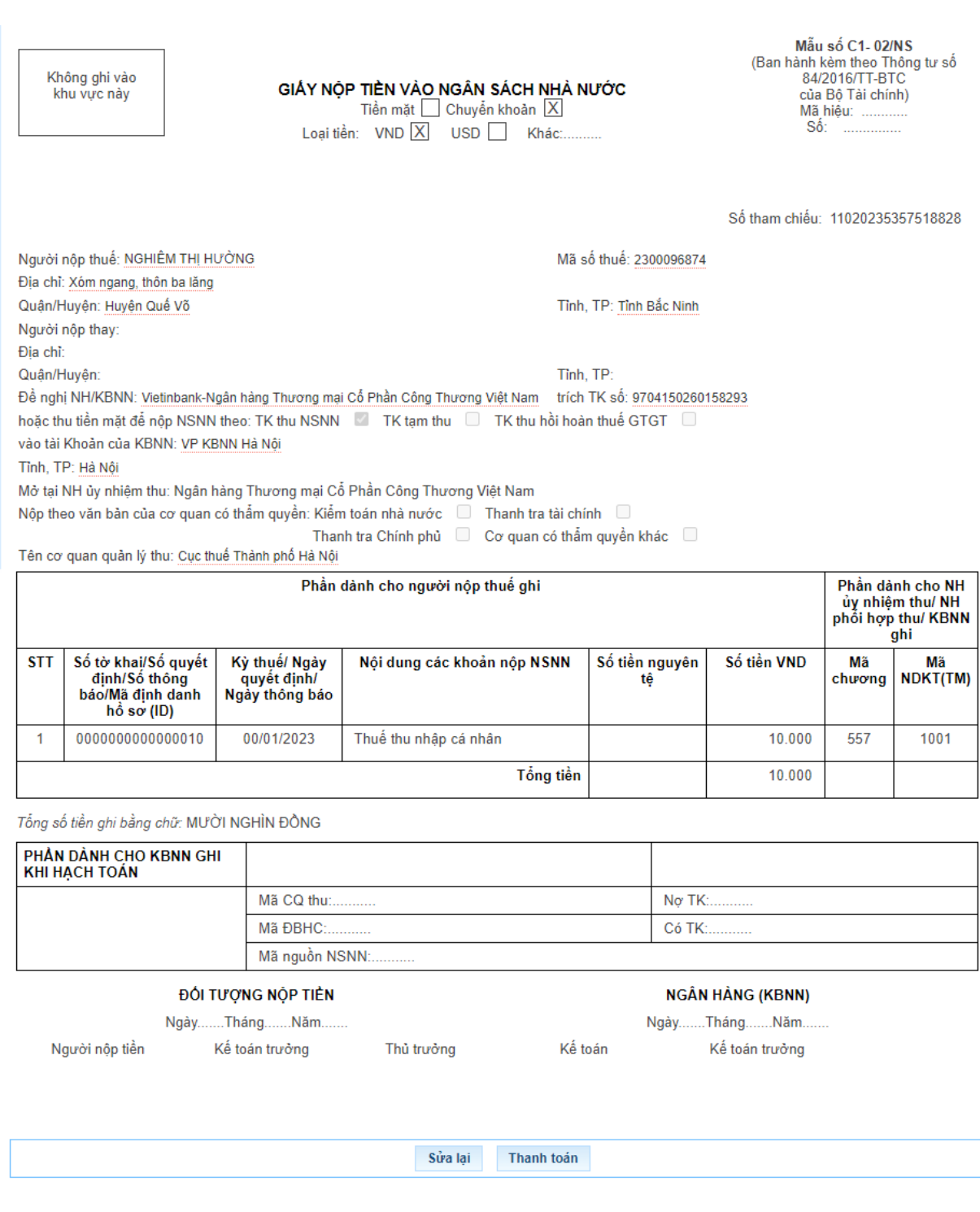

## *2.3. Tại eTax mobile:*

NNT thực hiện đăng nhập hệ thống eTax Mobile bằng tài khoản đã được đăng ký để thực hiện lập Giấy nộp tiền.

*2.3.1. Trường hợp nộp cho các khoản thuế đã có ID khoản phải nộp. Các bước như sau:*

40

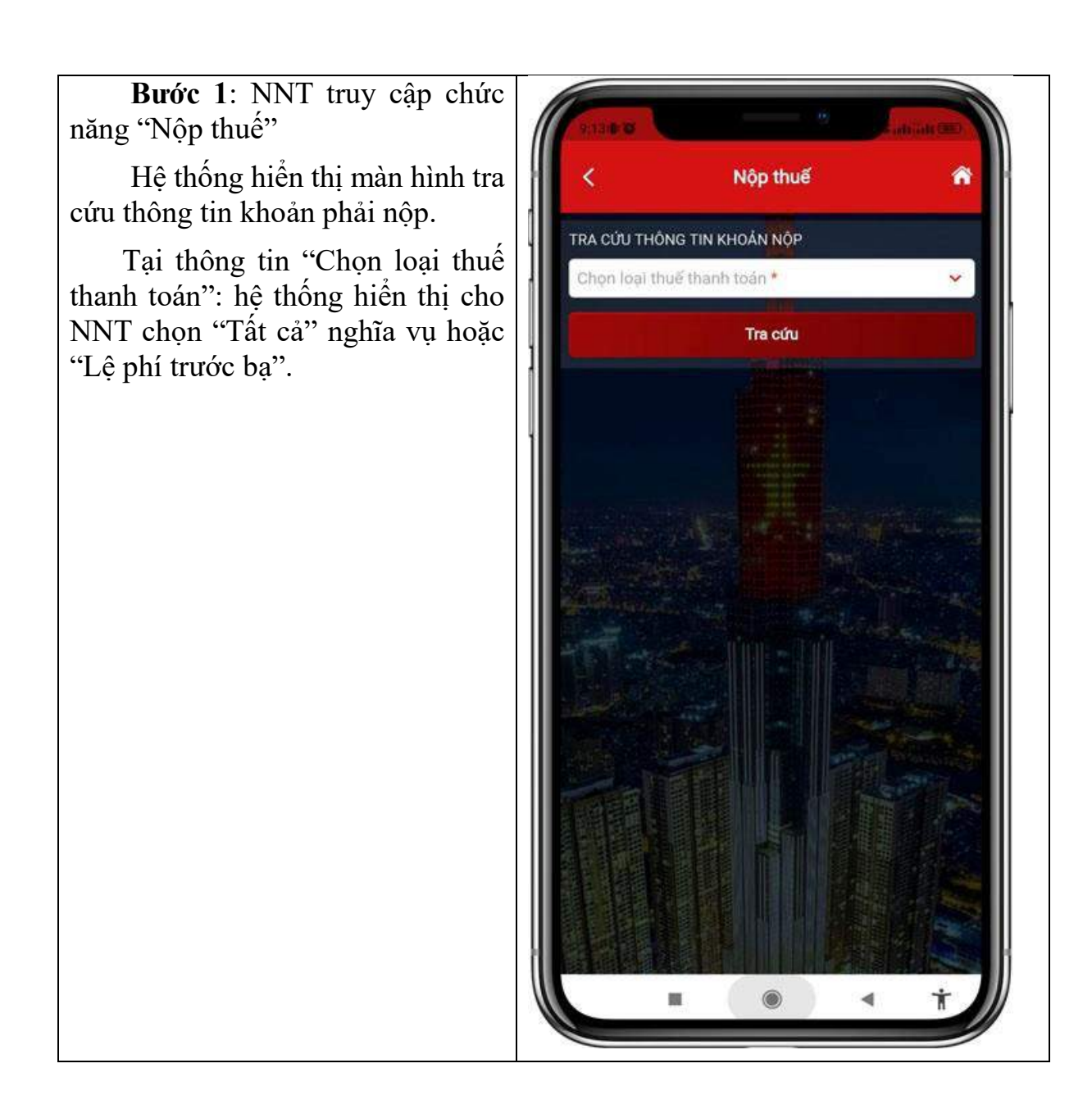

41

 **Bước 2:** NNT chọn loại nghĩa vụ phải nộp.

 - Trường hợp chọn "Lệ phí trước bạ", hệ thống hiển thị bổ sung thông tin "Mã hồ sơ". NNT phải nhập mã hồ sơ để tiếp tục tra cứu.

 - Trường hợp chọn "Tất cả", hệ thống hiển thị bổ sung thông tin "Mã số thuế địa điểm kinh doanh" áp dụng cho trường hợp MST hộ kinh doanh tra cứu số thuế phải nộp của từng địa điểm kinh doanh. Thông tin này không bắt buộc nhập/chọn.

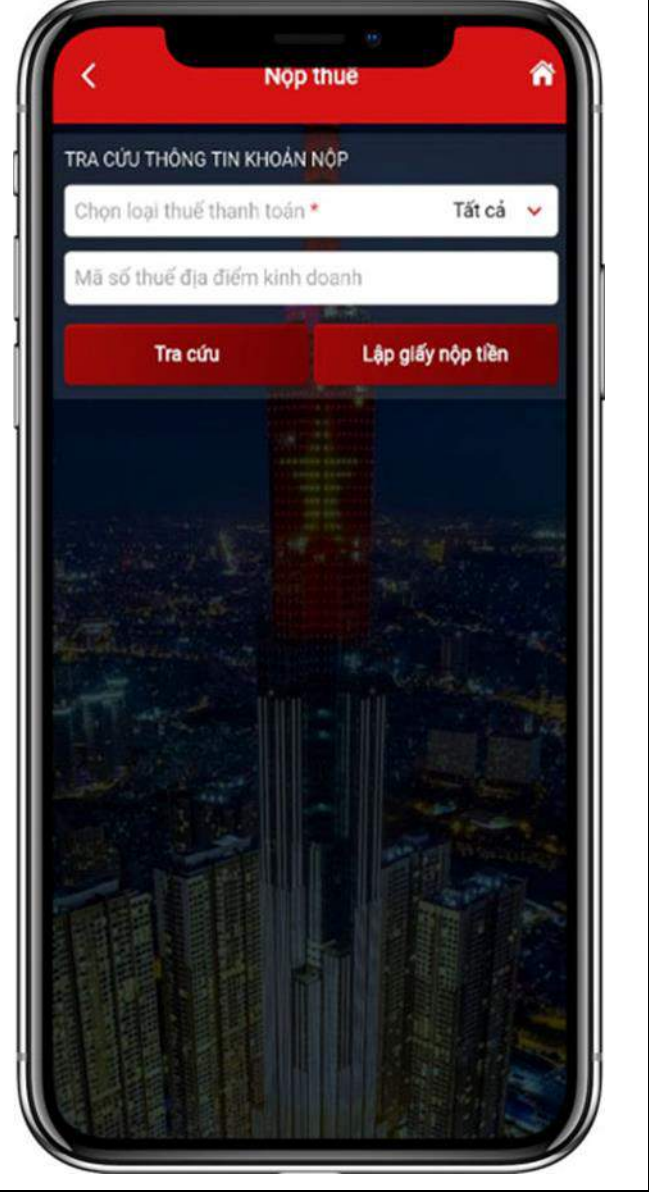

**Bước 3:** NNT nhấn "Tra cứu"

- Trường hợp loại nghĩa vụ NNT đã chọn là "Lệ phí trước bạ" thì hệ thống hiển thị khoản phải nộp về lệ phí trước bạ để NNT chọn lập Giấy nộp tiền.

- Trường hợp loại nghĩa vụ là "Tất cả" và NNT nhập mã địa điểm kinh doanh thì hệ thống kiểm tra thông tin MST đăng nhập, mã địa điểm kinh doanh, nếu đủ điều kiện tra cứu thì hiển thị toàn bộ các khoản phải nộp của mã số thuế địa điểm kinh doanh.

- Trường hợp loại nghĩa vụ là "Tất cả" và NNT không nhập mã địa điểm kinh doanh thì hệ thống hiển thị thông tin tất cả các khoản phải nộp của mã số thuế đăng nhập hệ thống.

 NNT kéo lướt màn hình từ trái sang phải để xem được đầy đủ thông tin hệ thống hiển thị, bao gồm:

+ "Thứ tự thanh toán": hiển thị thứ tự sắp xếp thanh toán của khoản phải nộp.

+ "Cơ quan thu": hiển thị tên cơ quan thuế quản lý khoản phải nộp.

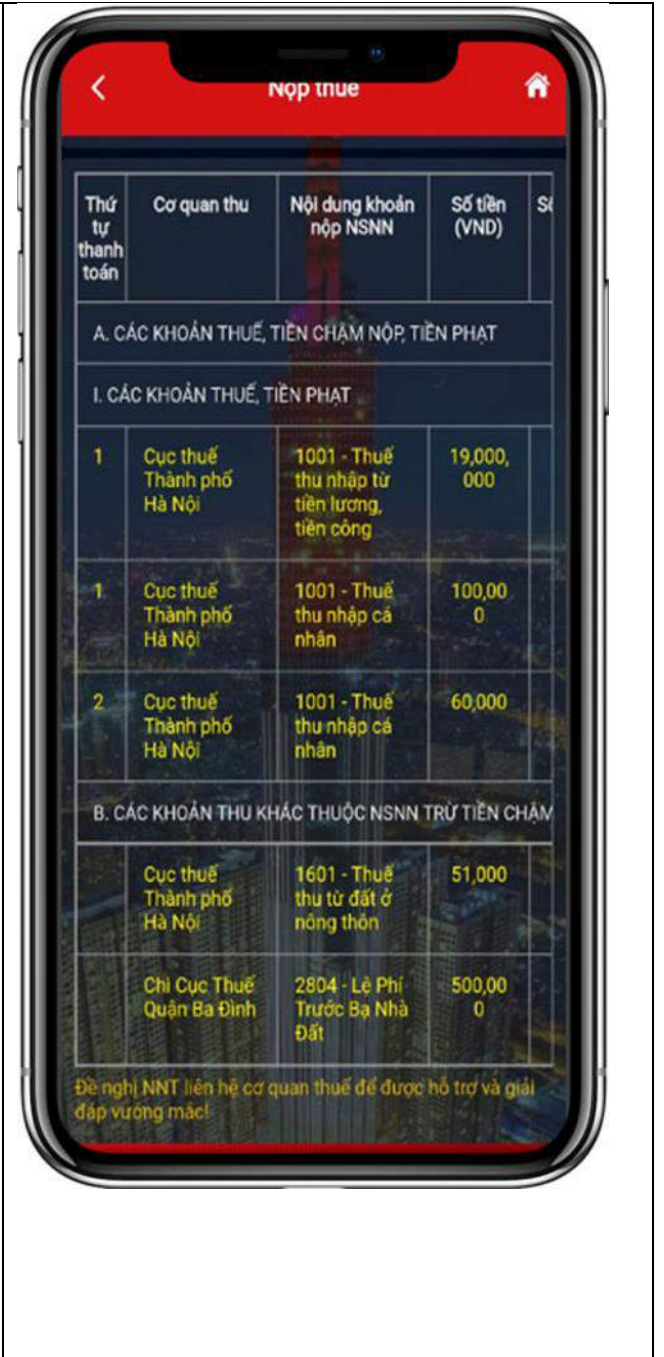

+ Nội dung khoản nộp NSNN: hiển thị theo mã – tên tiểu mục (nội dung kinh tế).

+ "Số tiền": hiển thị số tiền phải nộp.

+ "Số thuế đã nộp tại NHTM": hiển thị số thuế NNT đã được ngân hàng thông báo nộp thuế thành công.

+ "Xem chi tiết": NNT nhấn biểu tượng  $\bullet$  để xem chi tiết thông tin khoản phải nộp.

+ "Chọn khoản nộp": NNT tích chọn một hoặc nhiều khoản thuế để lập Giấy nộp tiền.

Nôp thuế Nội dung khoản<br>nộp NSNN Số tiền Số thuế đã Xem Chon nộp tại  $(VND)$ chi khoản tiết nôp E. TIEN CHAM NOR TIEN PHAT **TIÊN PHAT** 19,000. 1001 - Thuế  $\ddot{\mathbf{0}}$ Ò thu nhập từ 000 tiền lương. tiền công 100,00 50,000 1001 - Thuế Ò thu nhập cá  $\bf{0}$ nhân 1001 - Thuế<br>thu nhập cá 60,000 Ó  $\Box$ nhân KHÁC THUỘC NSNN TRỪ TIỀN CHÂM NỘP, TIÊN PHẠT 1601 - Thuế<br>thu từ đất ở<br>nông thôn 51,000 O ö 2804 - Lệ Phi<br>Trước Ba Nhà<br>Đất 500,00  $\bullet$  $\Box$  $\bullet$ Đề nghị NNT liên hệ cơ quan thuế để được hỗ trợ và giải<br>đặp vướng mác!

Trường hợp nhấn xem chi tiết: hệ thống hiển thị màn hình thông tin chi tiết bao gồm các thông tin như đã nêu tại điểm 2a) Mục I Phụ lục này.

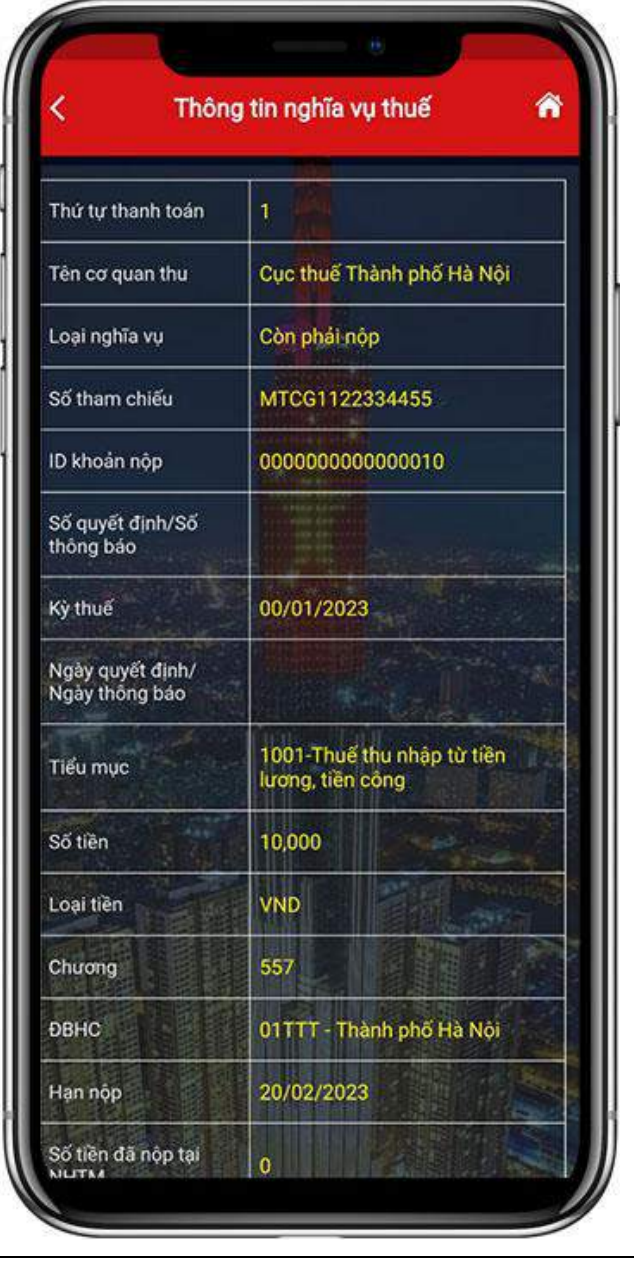

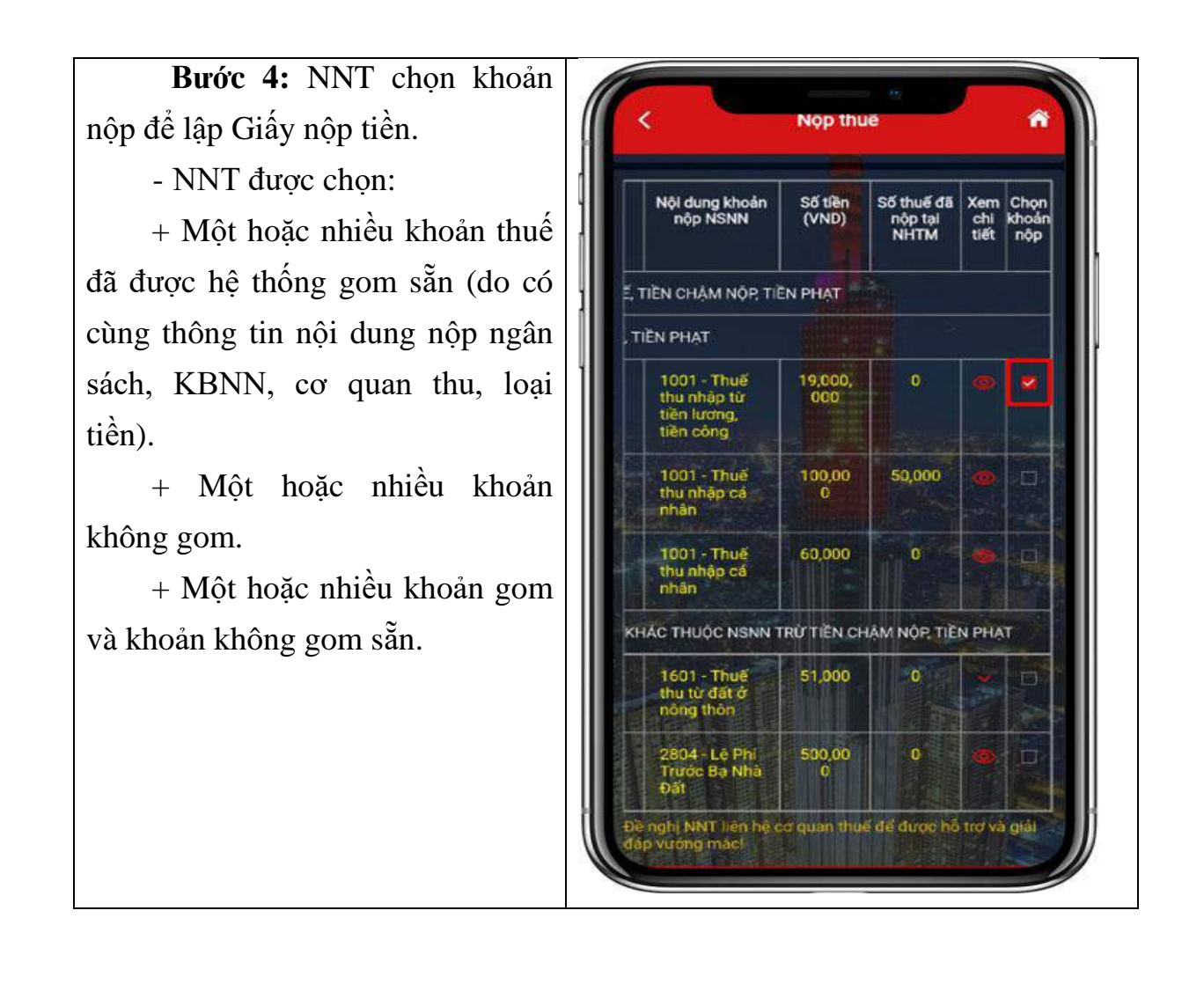

Bước 5: Sau khi chon khoản thuế để lập GNT, NNT nhấn "Tiếp tục", hệ thống kiểm tra các điều kiện về: Thứ tự thanh toán, KBNN nơi tiếp nhận khoản thu, Cơ quan thu, Số tiền, loại tiền.

Trường hợp không đủ điều kiện, hệ thống cảnh báo cho NNT được biết để lựa chọn lại.

Trường hợp đủ điều kiện để lập 01 Giấy nộp tiền, hệ thống hiển thị màn hình chọn Ngân hàng để NNT lựa chọn ngân hàng đã liên kết tài khoản.

**Bước 6:** NNT chọn tài khoản, nhấn "Thanh toán" để hệ thống gửi Giấy nộp tiền đến ngân hàng phục vụ NNT theo quy trình hiện hành.

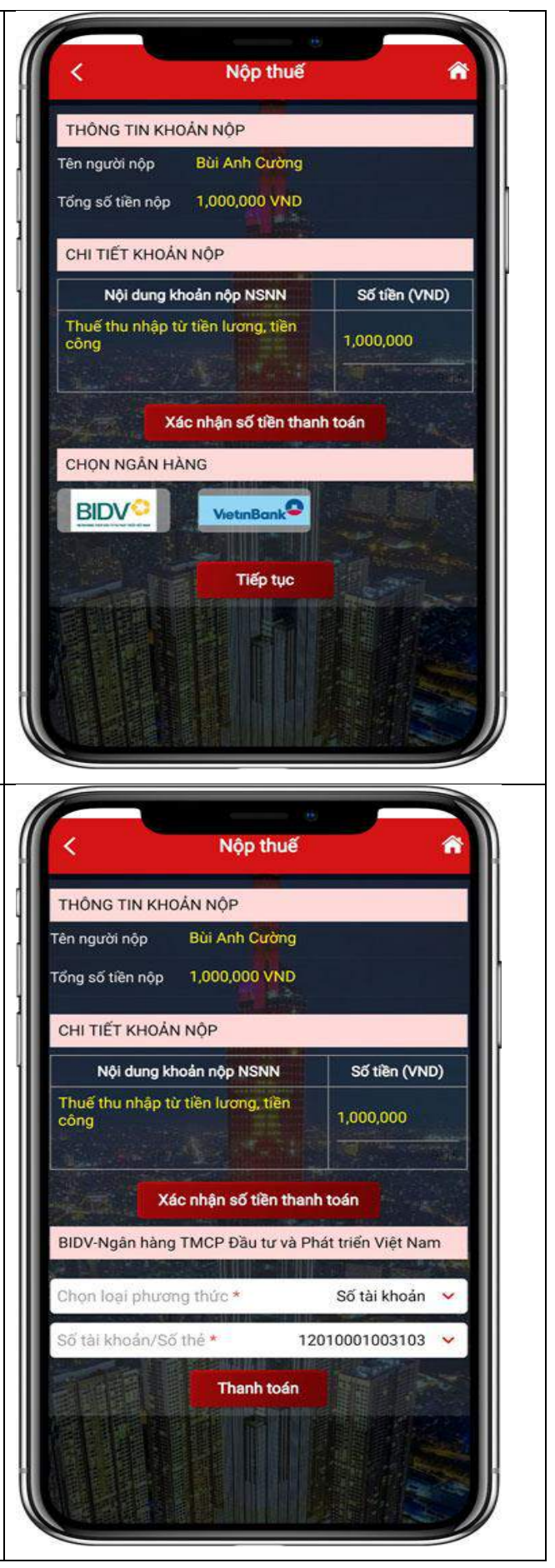

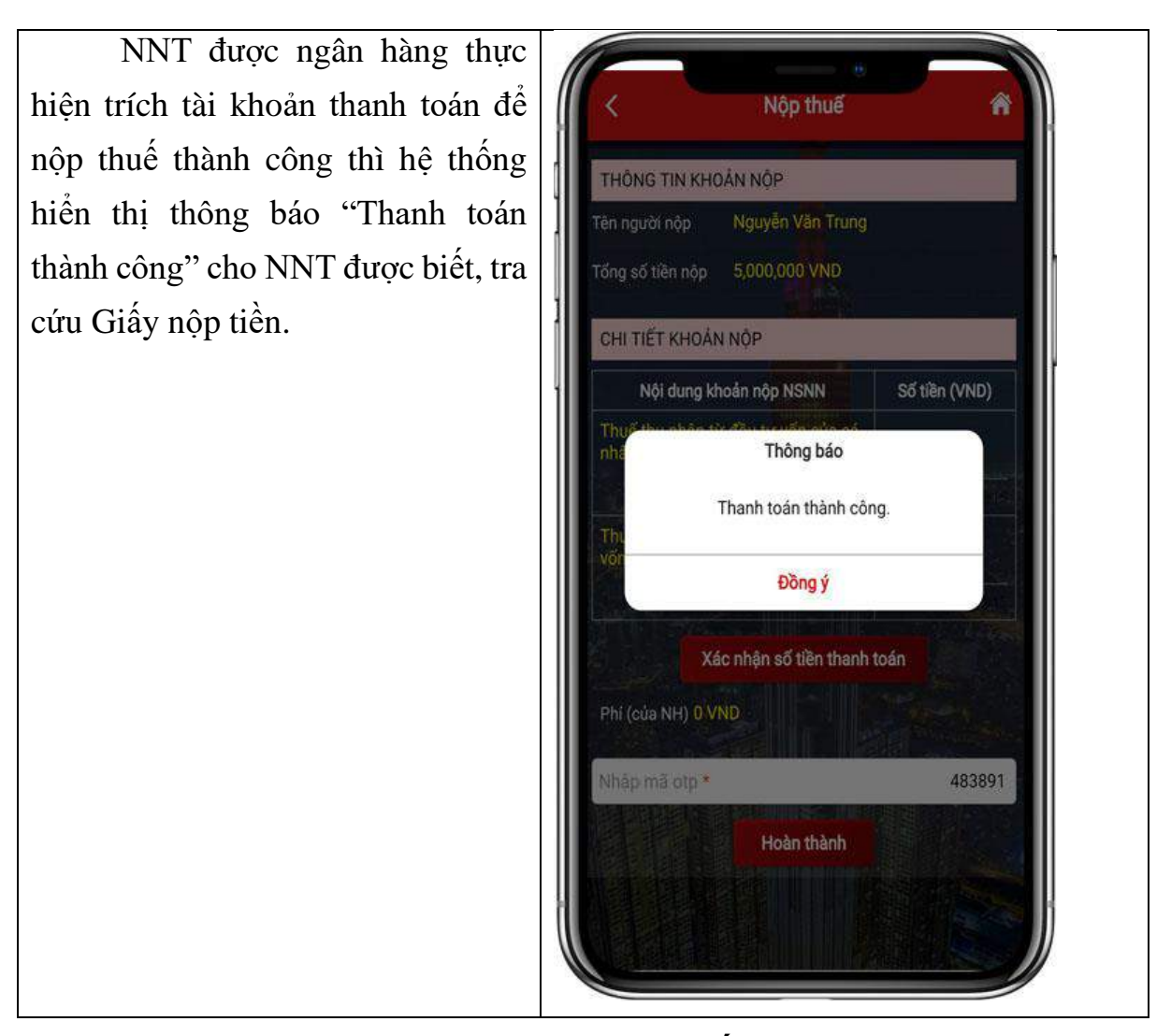

*2.3.2. Trường hợp nộp cho các khoản thuế chưa có ID khoản phải nộp. Các bước như sau:*

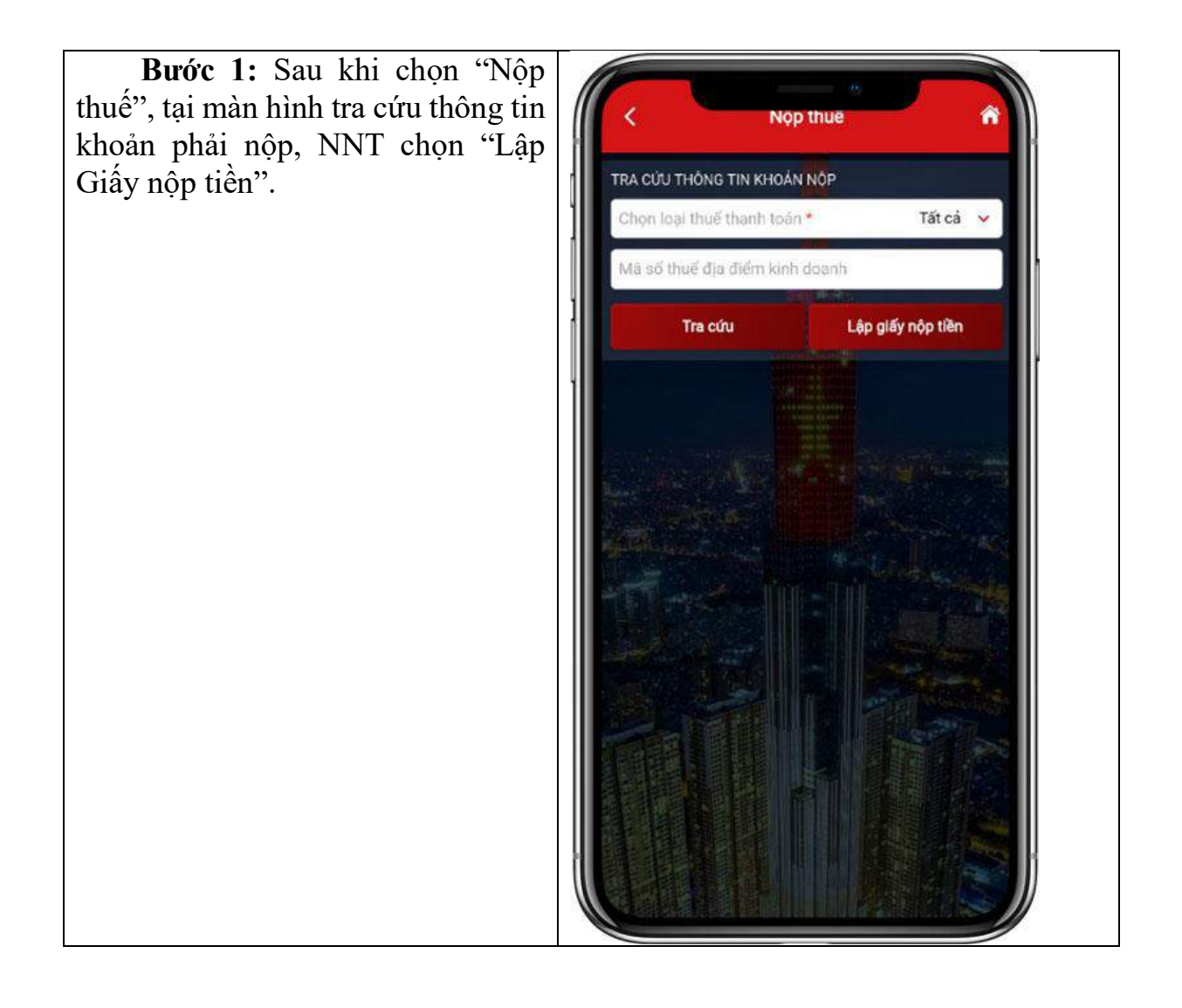

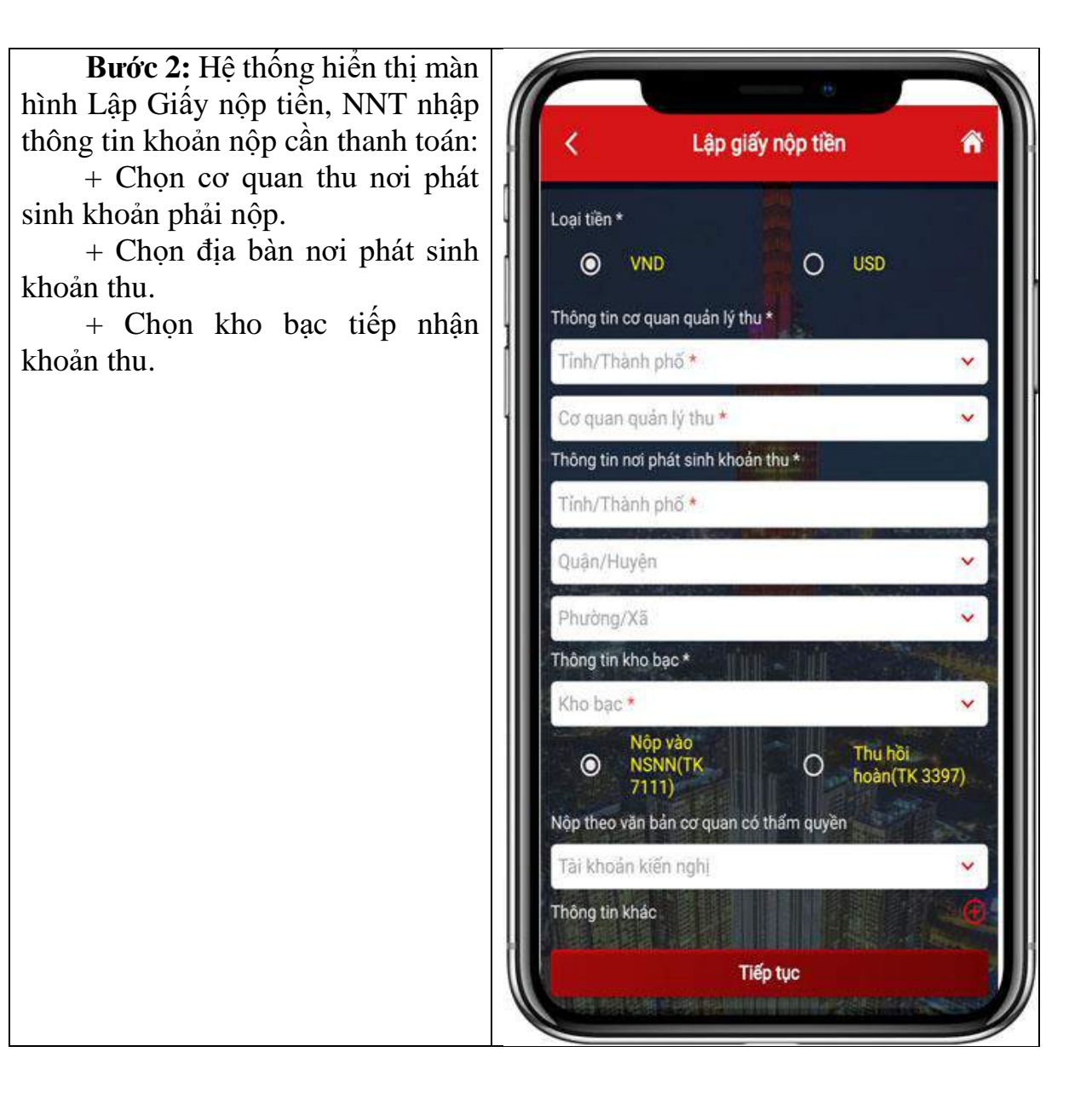

 $+$  Nhân biểu tượng  $\blacksquare$ , thêm thông tin chi tiết khoản nộp:

• Chọn thông tin khoản phải nộp phát sinh từ Tờ khai/Quyết định/Thông báo:

Nếu NNT chọn Tờ khai thì hệ thống yêu cầu chọn mẫu tờ khai trong danh mục.

Nếu NNT chon Quyết định/Thông báo thì hệ thống yêu cầu nhập số quyết định hoặc số thông báo tương ứng.

•Kỳ thuế/ngày quyết định/ngày thông báo: Chon định dạng và nhập kỳ thuế phát sinh khoản phải nộp.

• Chon mã Muc:

Trường hợp NNT chọn loại "Tờ khai", hệ thống sẽ hiển thị các mã mục tương ứng với mẫu tờ khai NNT chon.

- Trường hợp NNT chon loại "Quyết định/Thông báo", hệ thống hiển thị tất cả các mã mục.

- Số tiền (VND): NNT nhập số tiền.

Chương: hệ thống tự động hiển thị mã chương của khoản phải nộp.

Lưu ý: Trường hợp NNT chon các khoản thuế sử dụng đất phi nông nghiệp, hệ thống sẽ hiển thị thông báo: "Lưu ý: Vui lòng nhập mã PNN vào trường Số tờ khai/Số quyết định/Số thông báo"

+ NNT nhập thêm thông tin khoản nộp thì nhấn "Thêm khoản nộp", hệ thống hiển thị màn hình thông tin khoản nộp với các thông tin như trên để NNT nhập.

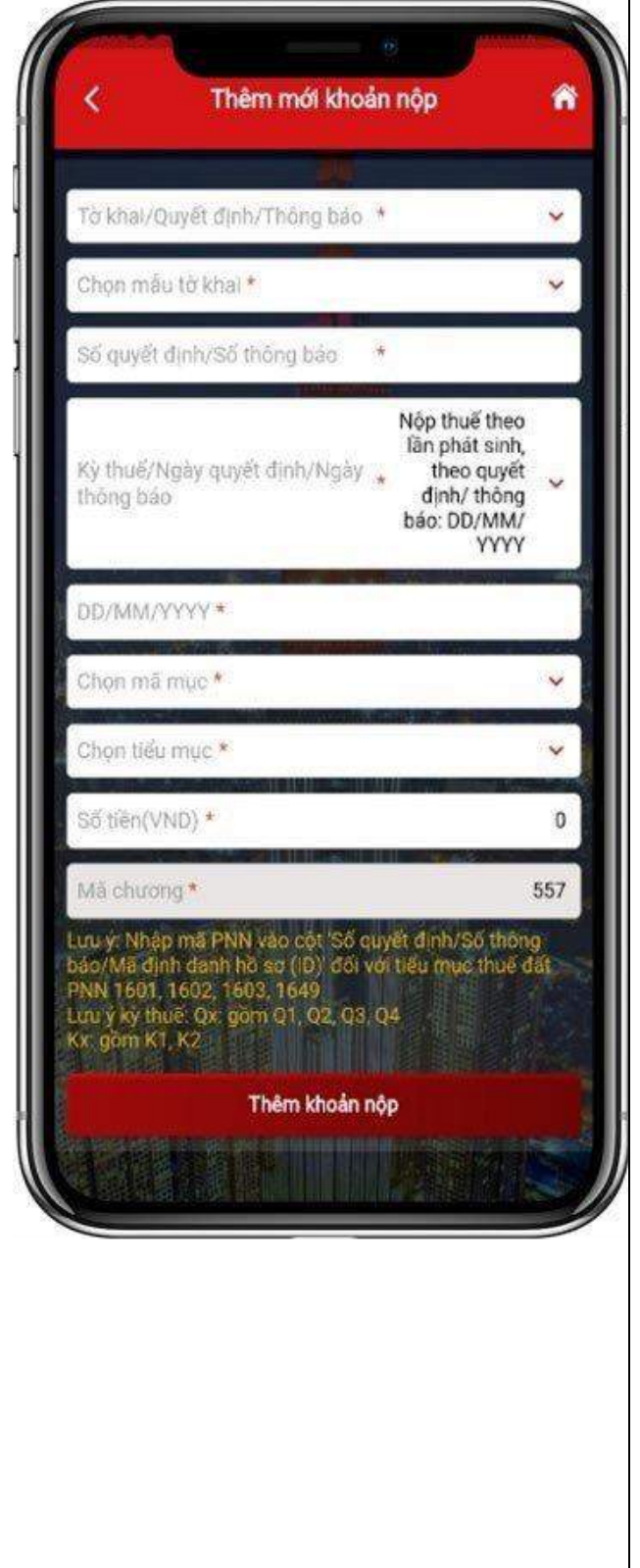

**Bước 3:** NNT kiểm tra lại thông tin đã nhập

NNT chọn biểu tượng , hệ thống hiển thị lưa chon:

- Xem chi tiết

- Sửa
- Xóa

**Bước 4:** NNT chọn tài khoản, nhấn "Thanh toán" để hệ thống gửi Giấy nộp tiền đến ngân hàng phục vụ NNT xử lý theo quy trình hiện hành. Ngay sau khi NNT được ngân hàng trích tài khoản để nộp thuế thành công thì hệ thống hiển thị thông báo "Thanh toán thành công" cho NNT được biết, tra cứu Giấy nộp tiền.

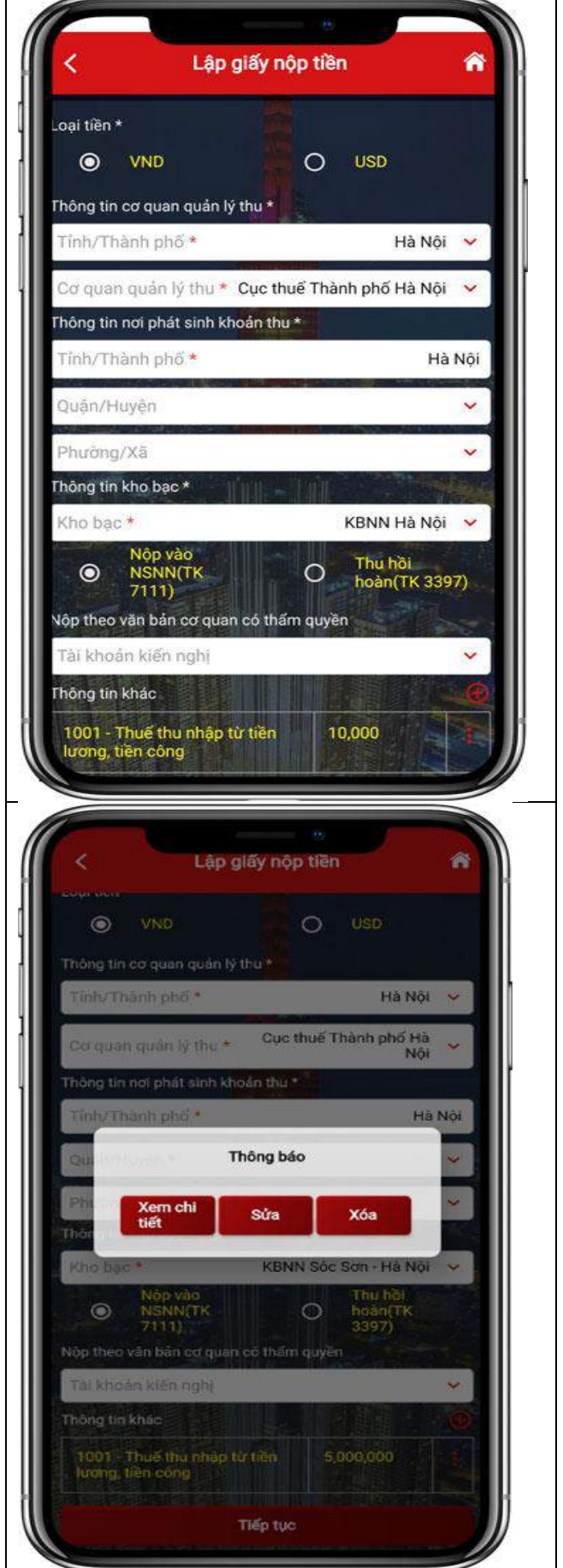

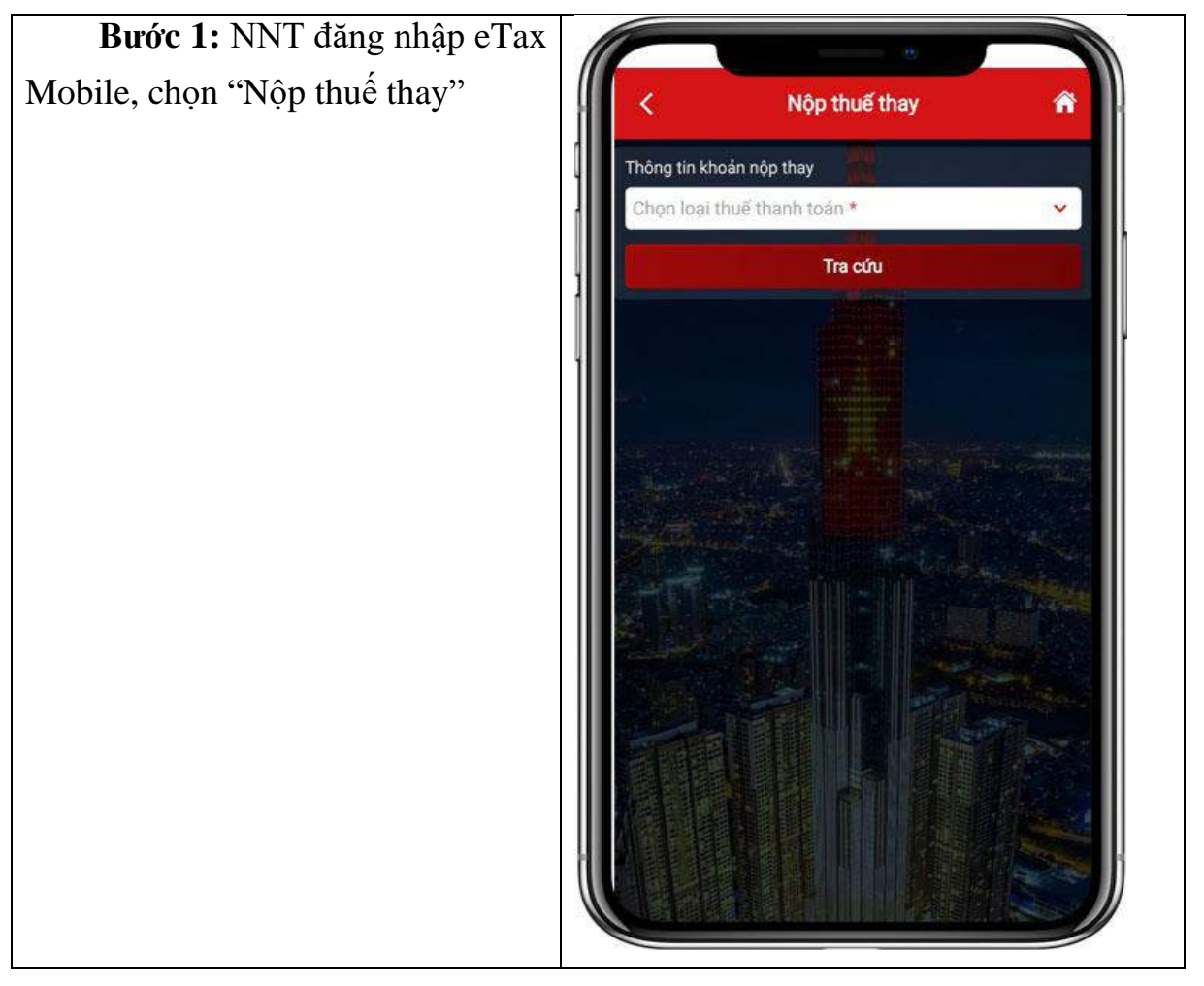

*2.3.3. Trường hợp lập Giấy nộp tiền nộp thay, các bước như sau:*

**Bước 2:** Chọn loại thuế thanh toán

- Trường hợp NNT chọn "Lệ phí trước bạ" thì NNT nhập Mã hồ sơ và nhấn "Tra cứu". Hệ thống kiểm tra mã hồ sơ lệ phí trước bạ phương tiện của mã số thuế thụ hưởng phải khác mã số thuế đăng nhập và hiển thị màn hình lập Giấy nộp tiền nộp thay đã được điền sẵn thông tin để NNT kiểm tra và xác nhận thanh toán theo quy trình hiện hành.

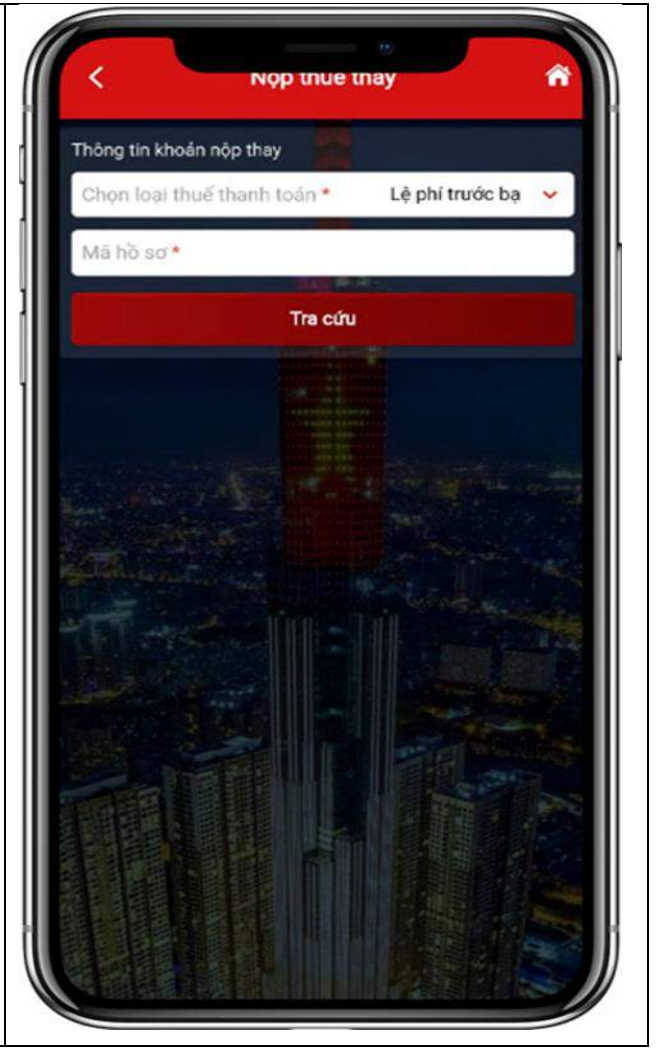

- Trường hợp chọn "Tất cả" và nhấn "Tiếp tục": hệ thống hiển thị màn hình lập Giấy nộp tiền nộp thay để NNT nhập thông tin

+ "Người thụ hưởng": Nhập mã số thuế thụ hưởng khác mã số thuế đăng nhập.

+ "Người nộp thuế": tự động hiển thị tên NNT theo MST thụ hưởng.

+ "Số tờ khai/Số Quyết định/Số thông báo/ID khoản phải nộp": NNT nhập số quyết định hoặc ID khoản nộp tồn tại trong sổ thuế của MST thụ hưởng để thực hiện tra cứu.

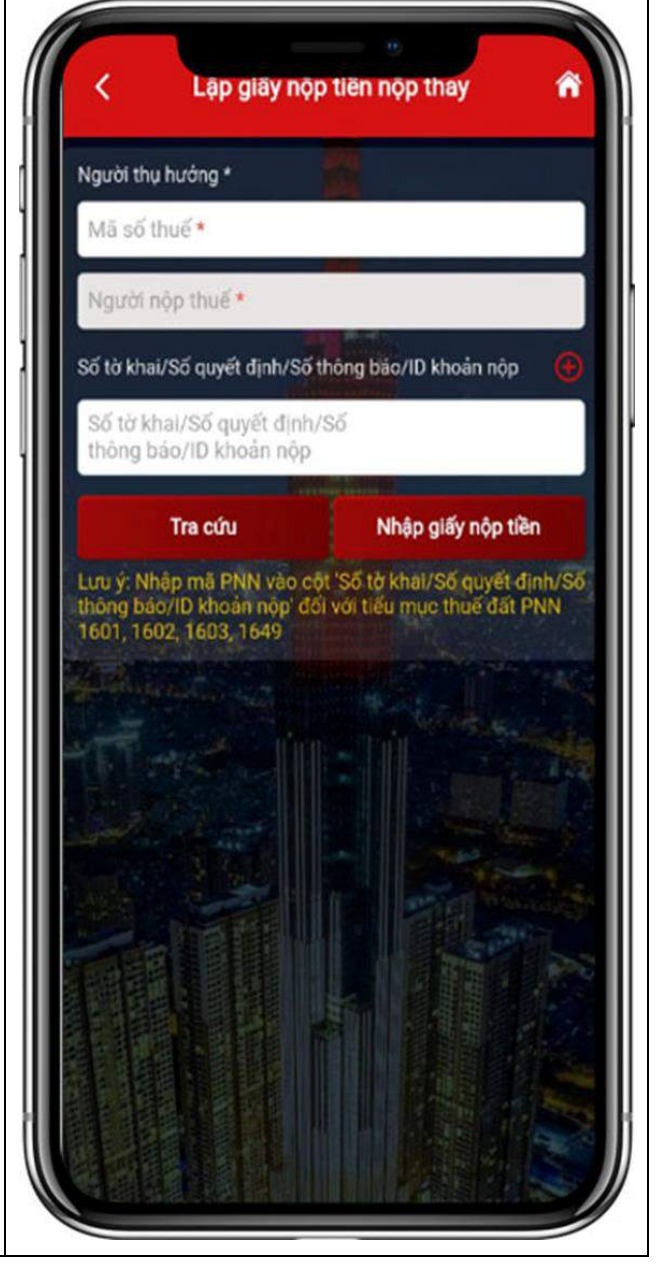

**Bước 3:** NNT nhấn "Tra cứu", hệ thống hiển thị thứ tự thanh toán của khoản phải nộp đang nộp thay, tiểu mục, số tiền.

**Bước 4: NNT** tích chọn khoản nộp và nhấn "Tiếp tục"

Trường hợp không đúng thứ tự thanh toán thì hệ thống thông báo cho NNT được biết để nộp theo thứ tự.

Trường hợp đúng thứ tự thì hệ thống chuyển tiếp đến giao diện chọn ngân hàng thanh toán, NNT xác nhận thanh toán để chuyển Giấy nộp tiền đến ngân hàng phục vụ NNT theo quy trình hiện hành.

Lap giay nop tien nop tha Người thu hưởng \* Mã số thuế<sup>\*</sup> 3500920787 Người nộp thuế Dương Hoàn Số tờ khai/Số quyết định/Số thông bảo/ID khoản nộp Số tờ khai/Số quyết định/Số 3100010003990001 thông báo/ID khoản nộp Tra cứu Chọn<br>khoản TT<br>Thanh Nội dung khoản nộp NSNN Số tiền (VND) toán nôp 1001 - Thuế thu nhập 100,000 cá nhân Lưu ý. Nhập mã PNN vào cột 'Số tờ khai/Số quyết định/Số thong báo/ID khoản nộp<br>1601, 1602, 1603, 1649 nuc thuế đặt PNN Tiếp tục

**3. Hướng dẫn lập hồ sơ tra soát, điều chỉnh thông tin nghĩa vụ thuế theo ID khoản phải nộp tại eTax phân hệ dành cho tổ chức, doanh nghiệp:**

Bước 1: NNT chon chức năng "Tra cứu", chon tiếp "Tra cứu nghĩa vu thuế".

Tại Mục II - Các khoản còn phải nộp, nộp thừa, còn được hoàn đã được ghi nhận trong hệ thống ứng dụng quản lý thuế.

NNT tích chọn một hoặc nhiều khoản phải nộp cơ quan thuế đã ghi nhận nhưng chưa đúng với theo dõi của NNT tại tờ khai, thông báo, quyết định liên quan.

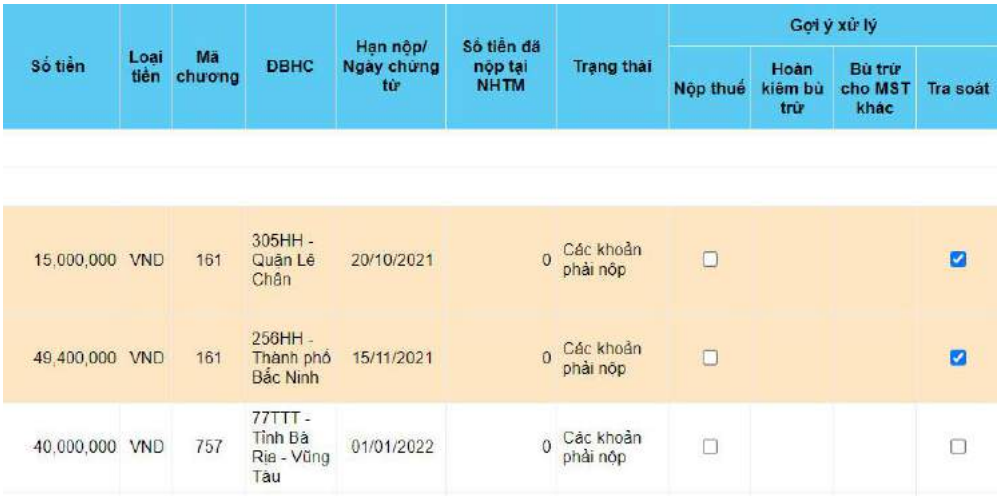

**Bước 2:** NNT nhấn "Tiếp tục", hệ thống tự động giao diện sang màn hình Lập đề nghị tra soát nghĩa vụ thuế và tự động điền thông tin vào nội dung đề nghị tra soát như sau:

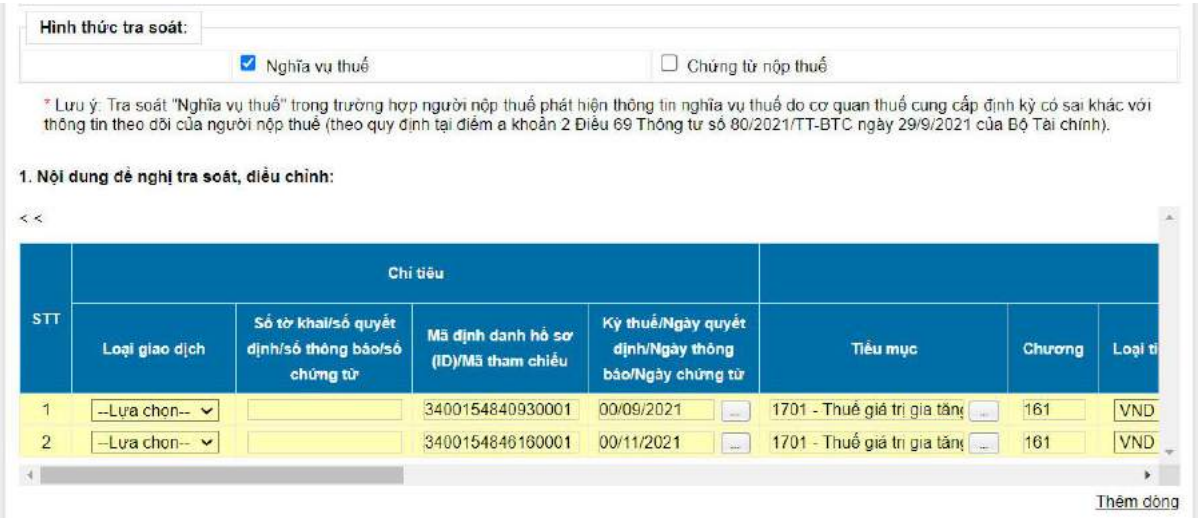

**Bước 3:** NNT tiếp tục nhập dữ liệu muốn đề nghị điều chỉnh và nhấn "Hoàn thành" để chuyển tiếp bước ký gửi hồ sơ đến cơ quan thuế theo quy trình hiện hành.